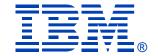

# Deep Dive Into System i Access for Web Session 4:

Database, Security, Tips

November 2008

Linda Hirsch
LLHIRSCH@us.ibm.com
http://www.ibm.com/systems/i/software/access/web

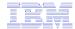

## **Table of Contents**

Part 1: Database

Part 2: Security Considerations

Part 3: Tips

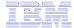

Part 1: Database

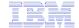

# System i Access for Web – Database Functions

Access database tables with System i Access for Web.

#### Tables

- View a list of database tables on your target system.
- Perform actions on these tables without having knowledge of SQL and its syntax.
- View the contents of a table in a paged list, using the Quick view action.
- Add and update records in a table using the Insert and Update actions.
- Display the contents of a table record using the Find record action.
- Create your own customized SQL request for a table using the Run SQL action.
- Create your own customized copy data request for a table using the Copy data to table action.

#### My requests

- View a list of previously saved requests.
- . Run or Edit requests from this list.
- · Manage lists using the Copy, Delete, and Rename actions
- Create and manage shortcuts to requests

#### Run SQL

- Run SQL statements dynamically.
- View output as a paged list or in a popular file format, like Microsoft Excel or Lotus 1-2-3. (Output format depends on how you have your browser configured and whether the browser can locate a plug-in for the output type you choose.)
- Customize how data is returned by setting options specific to the output type.
- Build SELECT statements using an SQL Wizard.
- · Save requests for repeated use.

#### Copy data to table

- Copy existing data files from your PC to a database table on your target system.
- These data files can be in many popular file formats, including Microsoft Excel and Lotus 1-2-3.
- Replace the contents of a table or add data to an existing table.
- Create a new database table based on the contents of a workstation file.
- Save requests for repeated use.

#### Import request

- Import Client Access Data Transfer upload and download requests into System i Access for Web copy data and SQL requests.
- Imported requests are automatically converted to System i Access for Web format.
- Run and edit converted requests just like other copy data and SQL requests.

#### Import query

- Import queries generated by Query for i5/OS and DB2 for i5/OS Query Manager.
- Imported queries can be saved into System i Access for Web database requests.
- Run and edit converted queries just like other System i Access for Web SQL requests.

#### Extract i5/05 data

Extract i5/OS object information into a database table.

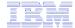

# Database-related Security and Administration

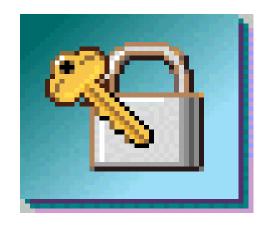

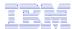

### **Database Overview**

System i Access for Web

System i Access for Web uses the JDBC Driver for Database Connectivity System i WebSphere Access for Web JDBC Driver JDBC Driver System i Web Browser Web Server Access to System i DB2 DB<sub>2</sub> UDB **UDB** 

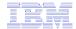

## Security – Access to DB2 for i5/OS

All database requests in System i Access for Web, System i Access for Windows, and System i Access for Linux flow through the System i Access Database Server

All objects on the system, including SQL objects, are managed by the system security function

- Most IBM SQL operations go through the iSeries Database DB Host Server and use the QIBM\_QZDA server exit point.
- This includes Data Transfer, ODBC, .NET, parts of OLE DB, and some functions of the Toolbox (JDBC including Access for Web).
- See: http://publib.boulder.ibm.com/iseries/v 5r2/ic2924/index.htm?info/sqlp/rbafym st324.htm

System i Access Database Server

- i5/OS Object Level Security
- Exit Programs

Database and Source Physical Files

### **Exit Programs**

- Exit programs written for the QIBM\_QZDA NDB, ROI, and SQL exit points may help to restrict certain users from accessing specific files.
- Configured with WRKREGINF on i5/OS
- Given the SQL statement sent from the client application. Statements may be rejected by the user exit program
- May be written in a variety of host languages

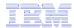

### **Policies**

- Control Access to Database functions by restricting access to System i Access for Web functions.
- Restrict by specific user, groups of users, all users
- Requires \*SECADM authority to use
  - a non-SFCADM user can be granted the rights to administer System i Access for Web

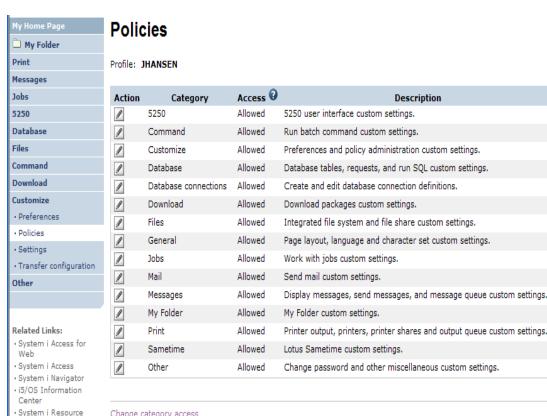

Change category access

Change category access policies for this profile.

8

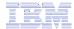

# Many policies that can be set for 'Database' functions

**Edit Policies - Database** 

Profile: JHANSEN

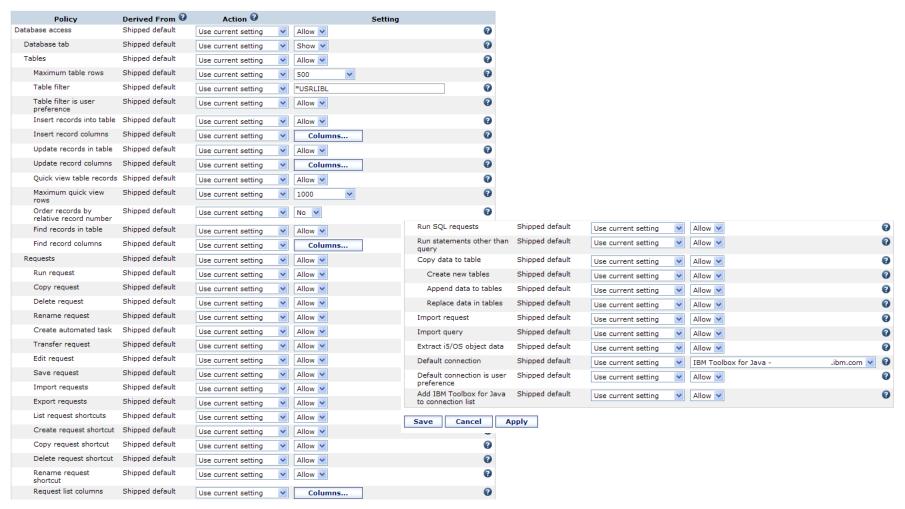

© 2008 IBM Corporation

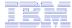

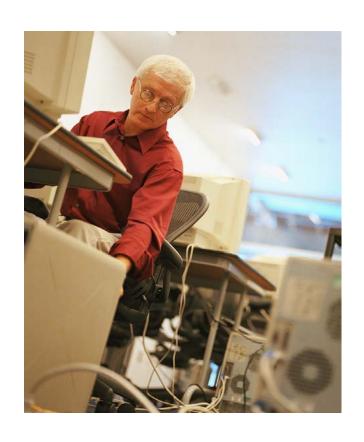

# How to work with the database features

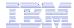

## When using 'Database' functions

You can connect to multiple systems and databases with System i Access for Web

- Simply add other database connections to your list
  - Easiest way to do this is to copy the default one, then modify it and save it.
  - It will then appear as an option in the Connection pulldown
- Default is IBM Toolbox for Java and is for DB2 for i5/OS, but you could use other JDBC drivers to connect to other systems

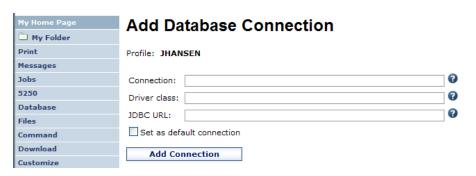

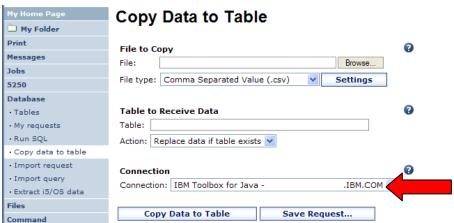

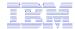

# Database – use WAS data sources

WAS data sources are pooled and managed by WAS and should scale better than our original database connections

Two types of connection definitions are supported:

- Driver manager connections require a driver class and a JDBC URL
  - Specify the JDBC driver class name to use for this database connection, ie, the IBM Toolbox for Java JDBC Driver
- Data source connections require a data source name.
  - Specify the JNDI name of the data source to use for this connection. Must have a component-managed authentication alias set if it is used in a single sign-on environment.

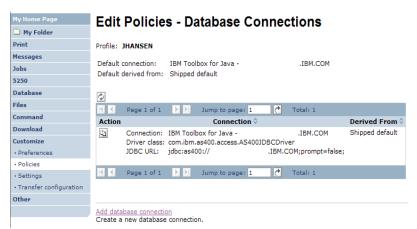

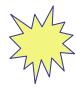

Data Source connections enable many different applications running under WebSphere to use the same data source connection

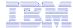

# For the 'typical' end user

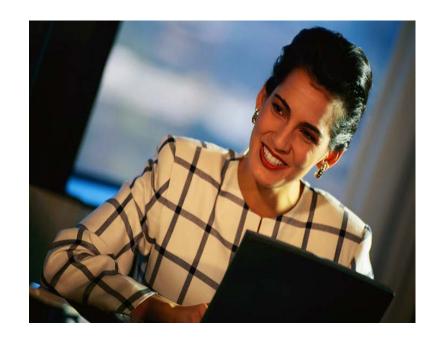

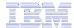

# **My Requests**

Administrator creates queries or upload requests for end users to run.

- Selected Users are then given access to run these selected data requests
- They're only given access to run those necessary to perform their job

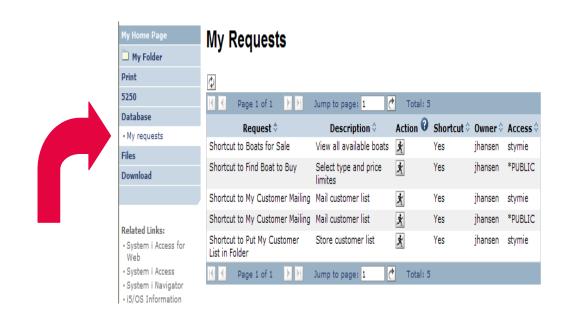

#### These are called Shortcuts

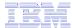

## **Static Requests**

Run a pre-built query or upload

 Example is a Query that is set up to display up to 500 entries

This query could be set up to:

- Be viewed in the browser
- Converted to a spreadsheet format, HTML, plain text....
- Converted to .PDF
- Saved in IFS or Personal Folder

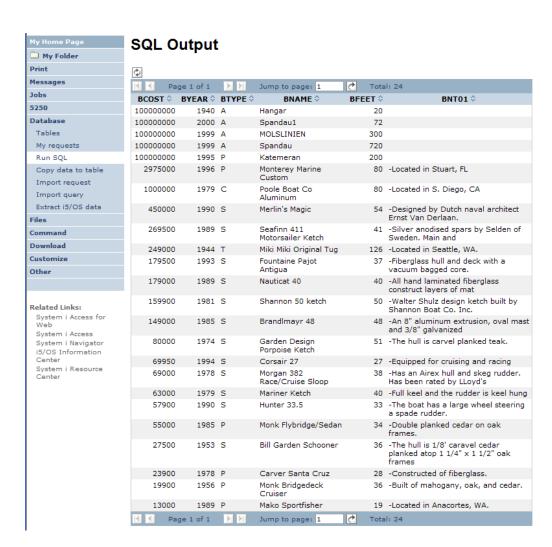

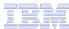

## **Dynamic Query**

Example has conditions the end user can set:

- 1. Type of boat (Power, Sailing, etc)
- 2. Price limits (lower / upper )

Query brings back only database entries meeting conditions

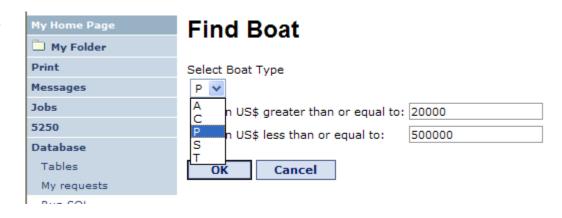

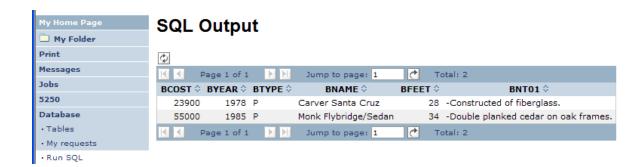

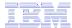

# **Upload PC data to DB2 for i5/OS**

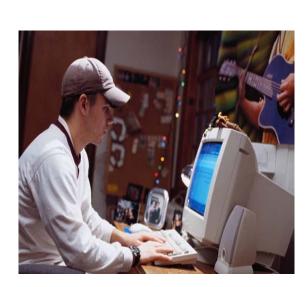

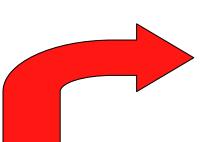

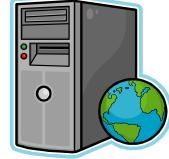

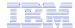

## Copying Data to DB2 for i5/OS

Copy data to table function allows you to copy PC data into a DB2 for i5/OS table

### Specify:

- File name
- File type
- File settings
- Table name
- Replace or append records to table
- Connection

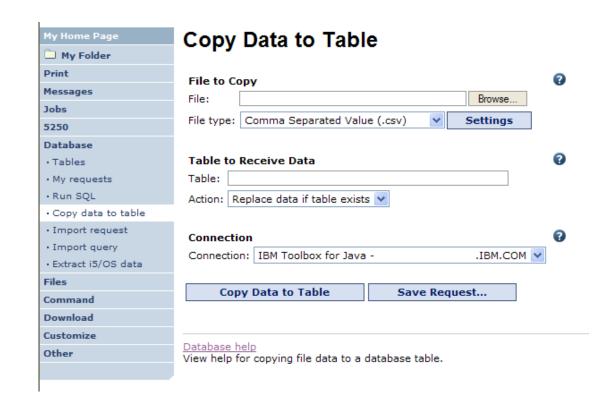

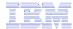

## Creating a new table

Copy data to table will create a new table if one does not exist

Choose to view or change the table definition

or

To simply create the table using the default definition determined by System i Access for Web

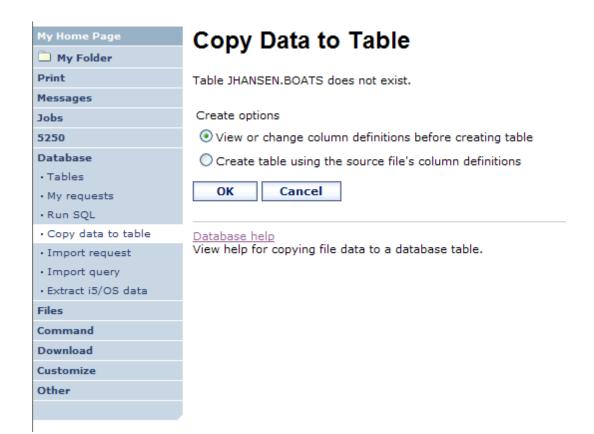

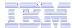

## Creating a new table

### Verify column definitions for a new table

From this panel you may add a description, change data types, column length, and scale

Click Create Table to create the new table and copy your data to the new table

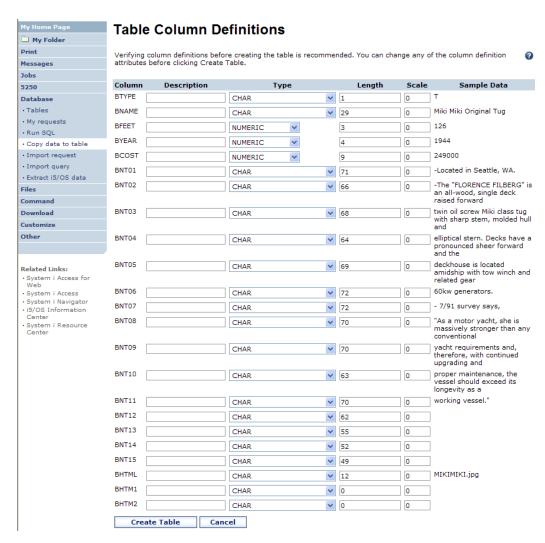

20

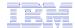

# Query DB2 for i5/OS

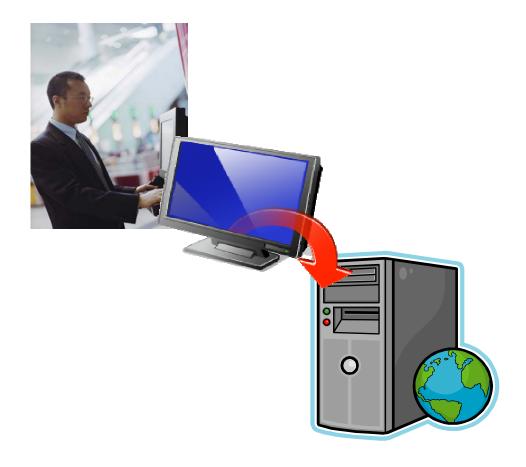

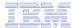

## Run SQL

The Run SQL function allows you to type in a free-form SQL Statement

- If you do not know SQL, then use the SQL Wizard to help you generate an SQL SELECT statement
- Select from a variety of output formats, including:
  - Preview
  - PDF
  - .XLS (Excel)
  - XML
  - SVG (V6R1)
  - ...

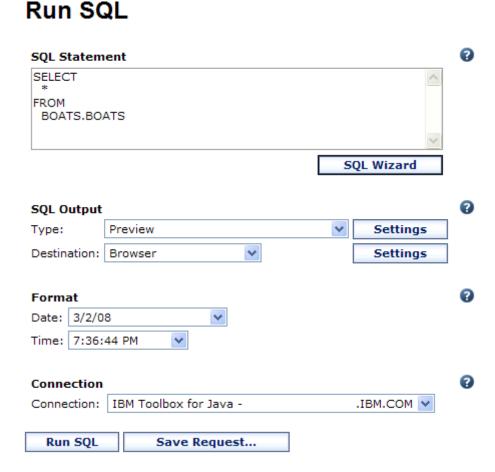

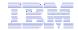

# **SQL Output Type Enhancements (V6R1)**

- New output types
  - Scalable Vector Graphics Chart (.svg)
    - Language for describing 2D graphics in XML
    - W3C standard
  - Text Delimited (.txt)
- Excel output types support Excel date/time formats
- Decimal floating point columns (DECFLOAT)

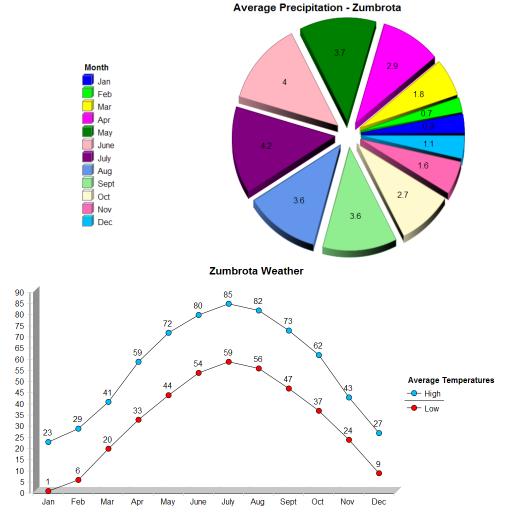

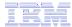

# **Chart Settings**

- Many configuration settings
  - Chart type
    - Area, Bar, Line, Pie
  - Chart type settings
    - Area curved areas, …
    - Bar vertical or horizontal, ...
    - Line marker shape, ...
    - Pie exploded pie, ...
  - Size
  - Legend location
  - Colors
- Same destination options
  - Browser, e-mail, file system, personal folder

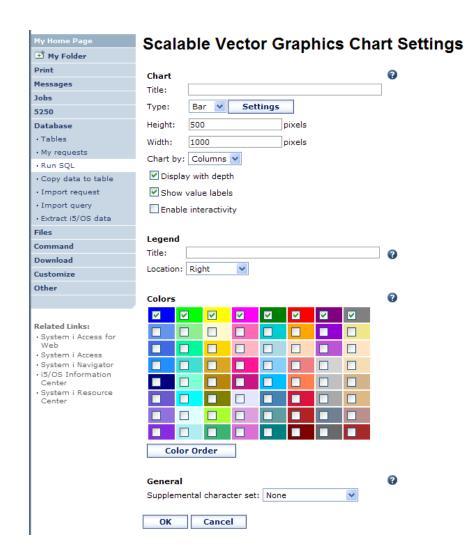

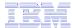

# **Example Charts**

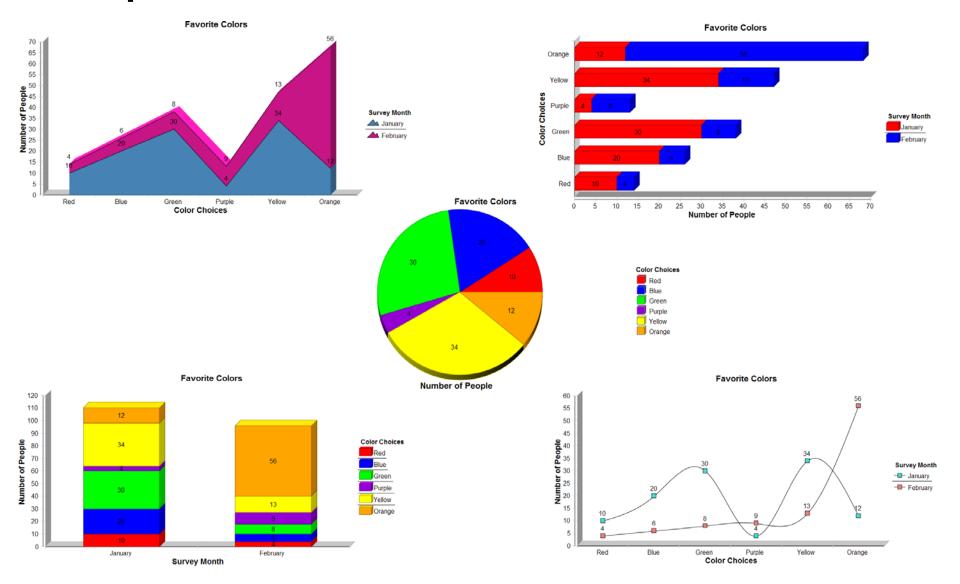

© 2008 IBM Corporation

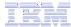

## The SQL Wizard

The SQL Wizard helps you generate a SELECT statement

V6R1 includes support for joining tables

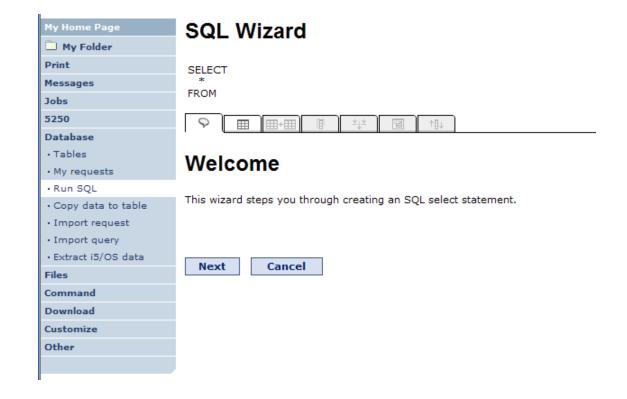

26

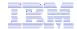

## Identify the DB2 for i5/OS database table

## Step 1:

Choose a table

Type in a table filter to help narrow your search.

Many schemas (libraries) may be specified by putting them in a comma separated list

**Find Table** My Folder Print Table filter: \*USRLIBL, boats Maximum tables to return: 500 5250 Database **Find Now** Cancel

Select a table and click OK to use it to generate the SELECT statement

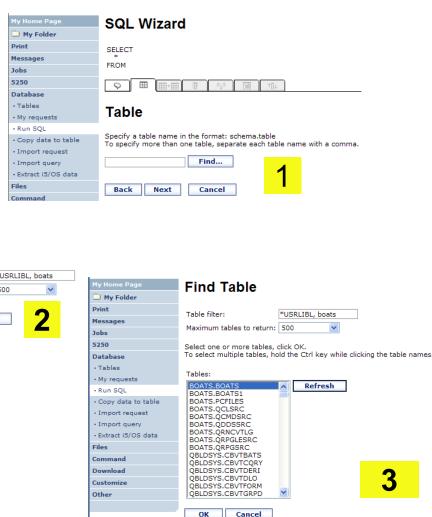

Cancel

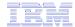

## **Joining Multiple Tables**

- Select multiple tables
- Select the join type
- Optionally add conditions

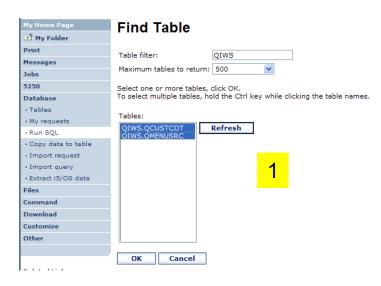

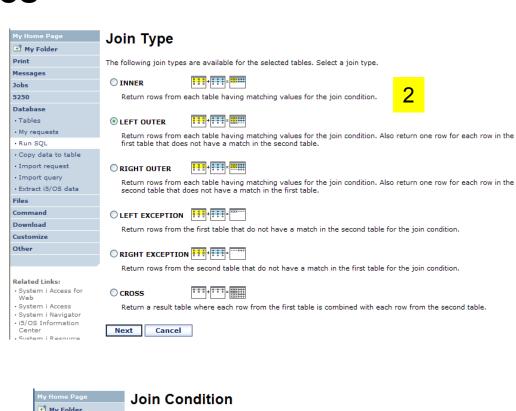

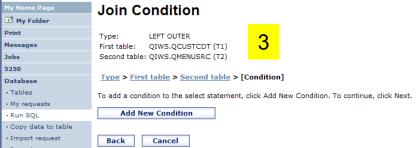

© 2008 IBM Corporation

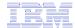

## **Select your Output Columns**

## Step 2:

#### Choose columns

- Check the boxes next to the columns to include them in the statement
  - If you check none, you get all columns
- Click the column order button to change the order output
  - Changed Price from 50 to 05 so it would be first

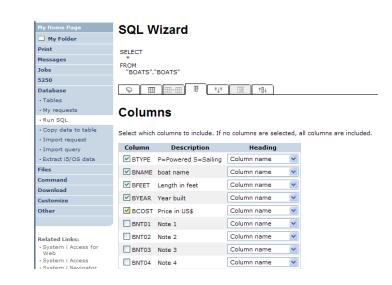

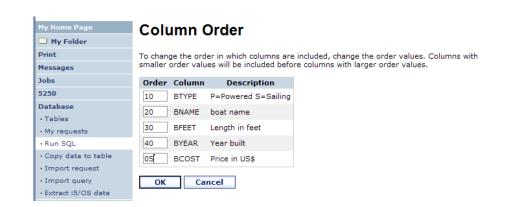

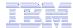

## **Specify Conditions**

## Step 3:

### **Adding conditions**

- Conditions allow you to select records that meet certain criteria.
- Click Add New Condition to specify a condition.
- Select the column to use in the condition and click Next

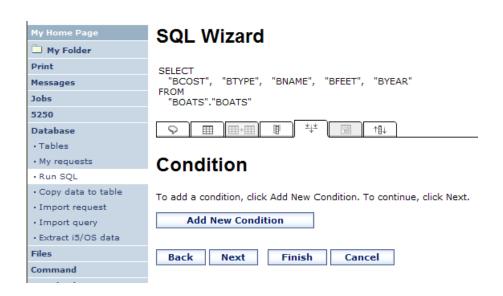

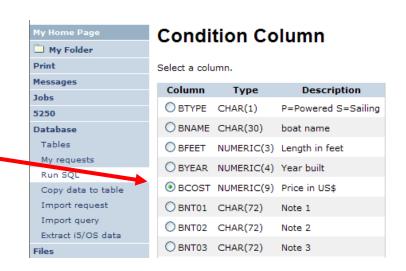

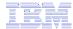

# Choose the operator type

- The SQL wizard allows you to choose the operator to use in the condition
- The condition shows up both in the SQL statement and in a condition list. You may edit or delete the condition.
- You may also add additional conditions.

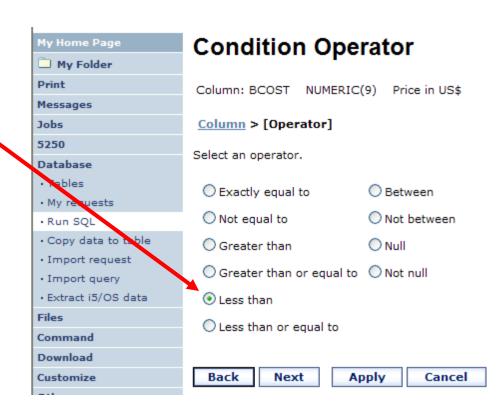

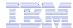

## Choose static versus dynamic

- The SQL wizard allows you to choose if the condition value is specified in the request, or is prompted for when the request is run.
- Static or Dynamic

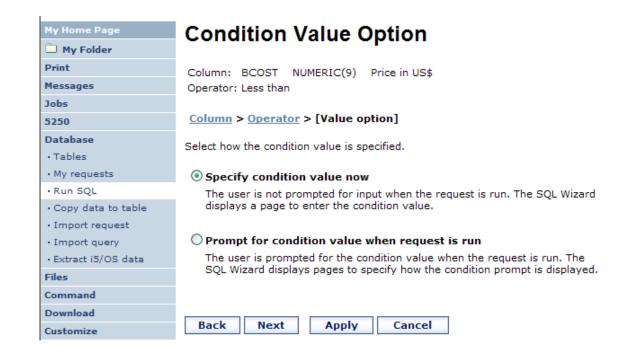

32

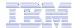

# **Specifying a Static Value**

The SQL wizard allows you to specify the value for the condition.

#### The value can be:

- Constant or
- Other specific function

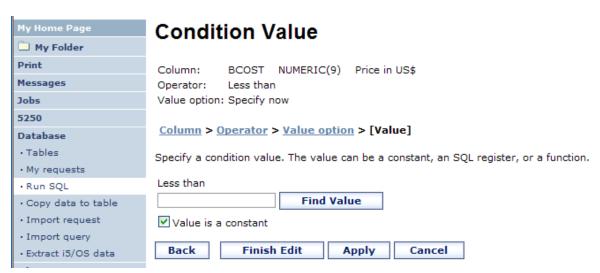

Can find values in table

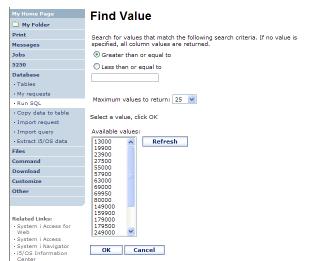

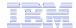

## The statement is complete!

- The statement is now complete.
- Click the Finish button (not shown) on the bottom of the SQL Wizard page to return to Run SQL
- The SELECT statement you generated is available for use in Run SQL

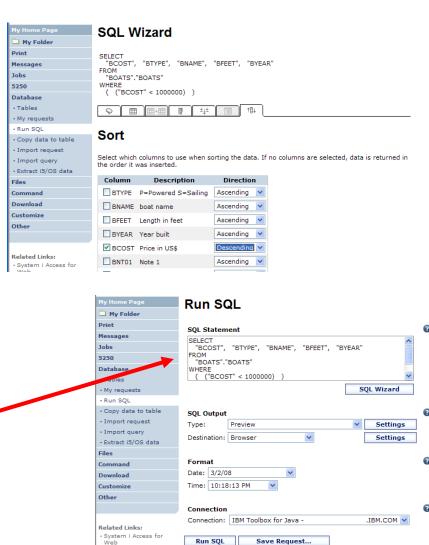

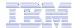

## Save the SQL Request

After creating a statement (by hand or with the SQL Wizard) you have the option to save it for later use

#### Can Run it now

Or

Run it later from "My Requests"

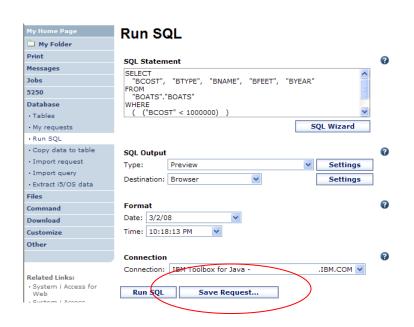

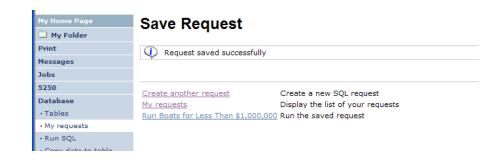

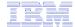

## **Dynamic Query – condition value**

Select to prompt for values when the request is run

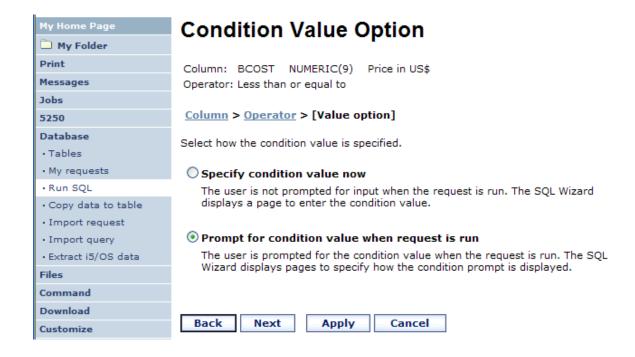

36

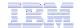

#### **Chose Operator and Prompt Type**

 Choose a comparison operator just like we did in the static query example

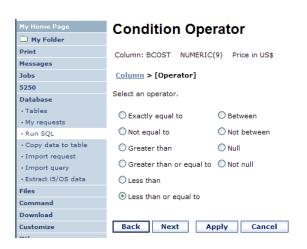

 Select how the user will be prompted for the values

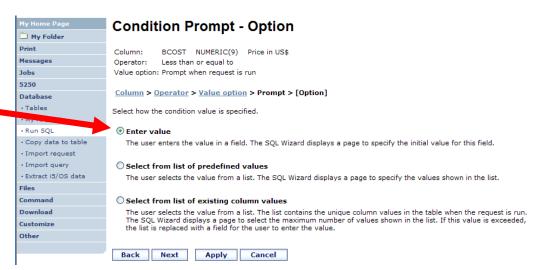

37

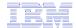

#### **Chose Operator and Prompt Type**

- Setting Initial
   Value that Boats
   can cost equal to
   or less than
   \$3,000,000
- Adding Text to explain to user what to enter in this column
- User can then change value

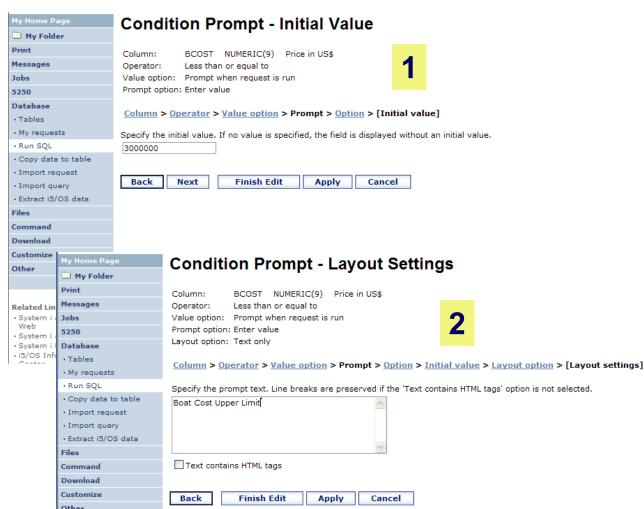

38

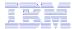

# **Can Include Multiple Conditions on Dynamic SQL Requests**

 Let's add another condition to this Dynamic SQL Request

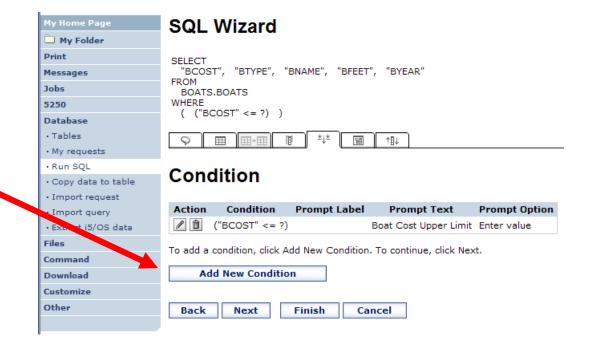

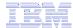

#### Dynamic query – wizard warning

 Dynamic queries generated by the wizard can only be modified using the wizard

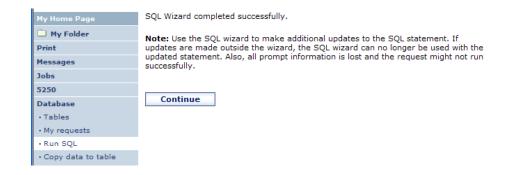

 If you wish to create your own you will need to manually add parameter markers directly into the SQL statements and create your own web page to prompt for the values

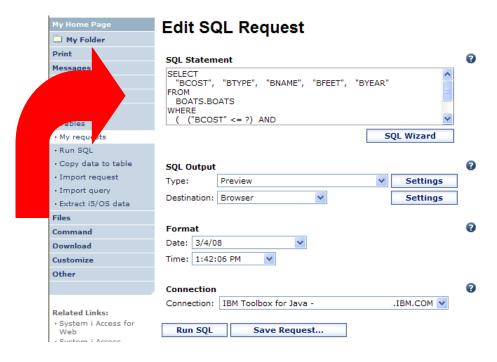

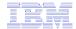

#### **Dynamic Query – Form Example**

- Want to use different button style
- Want button next to prompt control, not underneath it
- Form element:
  - <FORM name=accessories action="http://server/webaccess/iW ADbExec" method="get">
- Hidden element:
  - <input type="hidden" name="request" value="req" />
- Entry field:
  - <input type="text"</p>
  - name="iwaparm\_1" value="" />

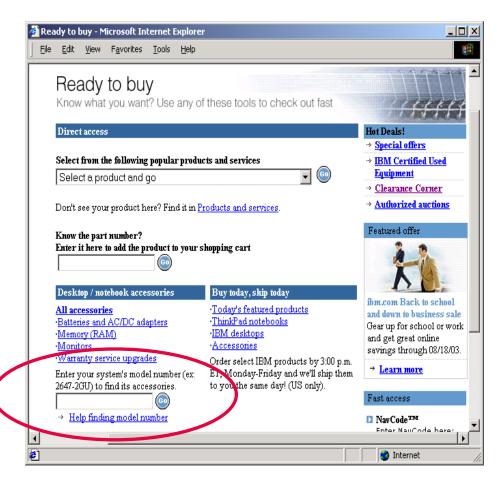

Great way to add Database requests to your existing web pages

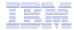

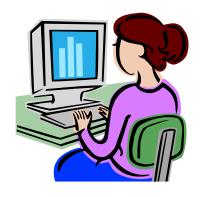

## **SQL Output Destinations**

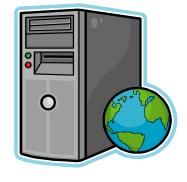

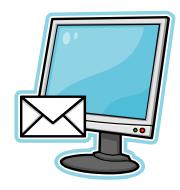

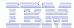

#### **SQL Output Destinations**

#### Choosing a destination

## Choose from 4 different output destinations:

- Browser
- Email
- Personal folder
- Integrated File System

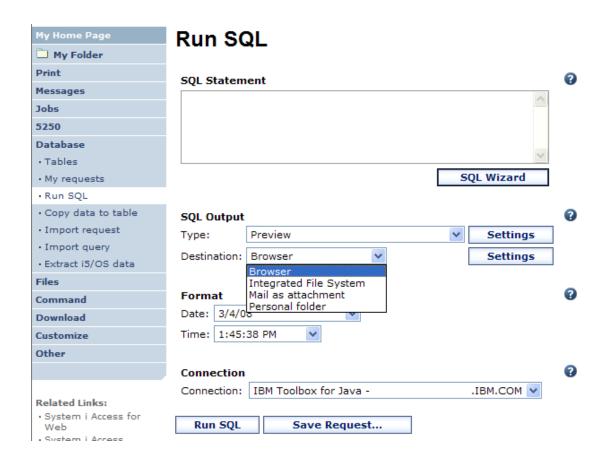

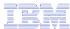

#### Run SQL – Output Browser

The SQL statement is built indicating that Output Type is Microsoft Excel.

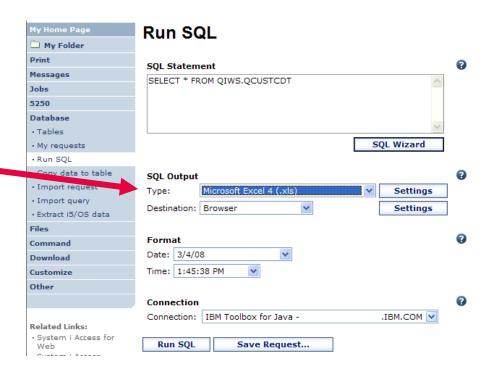

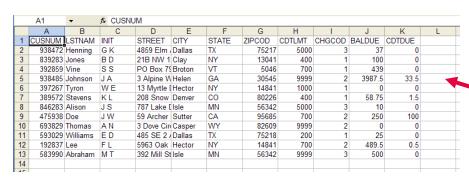

Browser sees the .xls format type, starts Excel, and displays the results in a spreadsheet

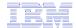

#### **Run SQL – Destination EMAIL**

## The SQL statement is built indicating that:

- Output Type is PDF -
- Destination is EMAIL

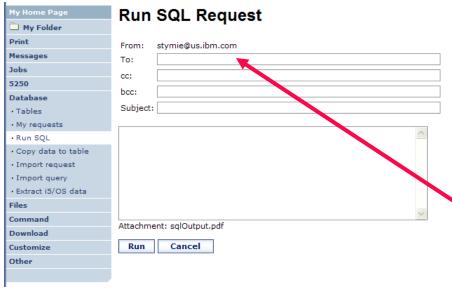

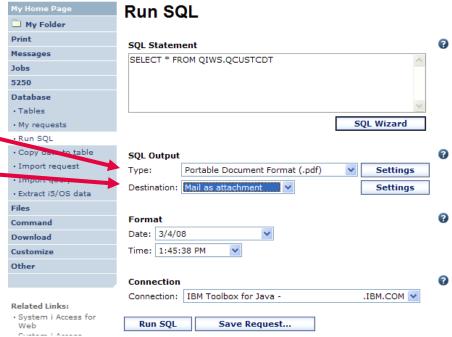

Access for Web converts SQL output to .PDF and attaches it to an email.

Note: my email address has been filled in for me

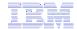

#### Run SQL – My Personal Folder

## The SQL statement is built indicating that:

- Output Type is HTML
- Destination is My Folder

- Click on My Folder link
- Select SQL Output
- Shown to me in HTML

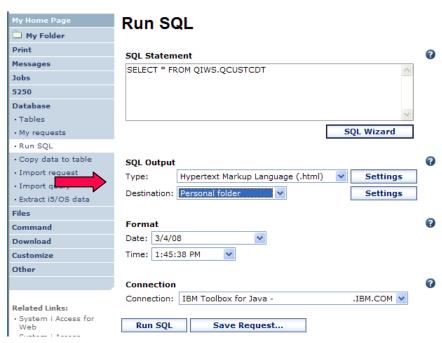

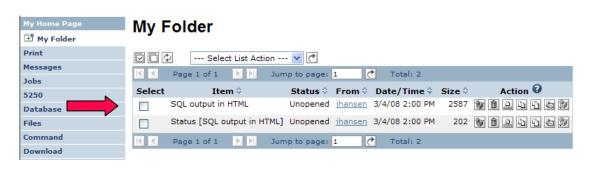

MYLSTNAM MYCITY MYSTATE Henning Dallas TXClav NY VT Vine Broton Tyron Hector NY Stevens Denver CO Alison Isle MN Sutler Doe CA WY Thomas Casper Williams Dallas TXNY Hector Abrham Isle MN

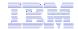

#### Run SQL – Integrated File System

## The SQL statement is built indicating that:

- 1. Output Type is HTML
- 2. Destination is Integrated File System
- Next screen select '/JHANSEN' directory
- 4. Click on 'Files' tab
- 5. Open JHANSEN directory
- 6. Click on file name
- Results shown in HTML

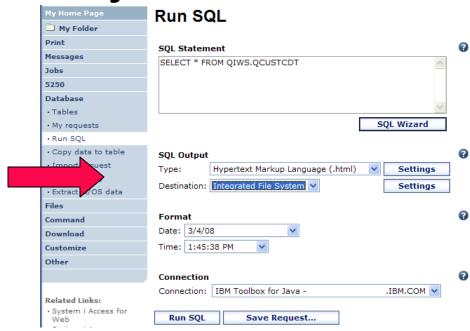

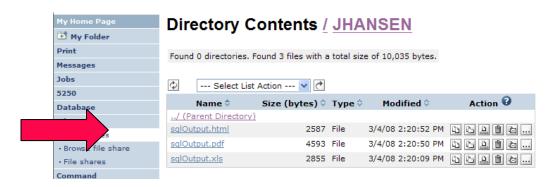

| Henning  | Dallas | TX |
|----------|--------|----|
| Jones    | Clay   | NY |
| Vine     | Broton | VT |
| Tyron    | Hector | NY |
| Stevens  | Denver | CO |
| Alison   | Isle   | MN |
| Doe      | Sutler | CA |
| Thomas   | Casper | WY |
| Williams | Dallas | TX |
| Lee      | Hector | NY |
| Abrham   | Isle   | MN |

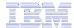

#### **Destination Settings**

You can specify the folder, mail, and integrated file system settings before the request is run

Or you can wait until the request is run

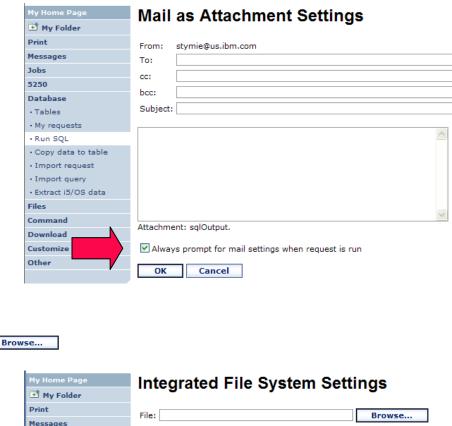

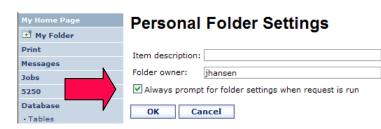

Jobs

5250 Database

Tables

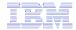

#### My Requests

# Other ways to manage and use database requests

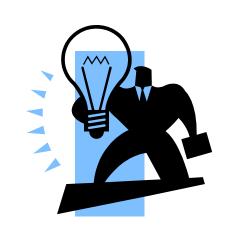

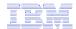

#### **Export Database Requests (V6R1)**

- Save System i Access for Web requests to a file
  - Move requests to another system
  - myDBRequests.requests
- Only requests can be exported
  - Shortcuts can not be export
- Connection information is not exported with the request
  - Same connections may not be available when importing

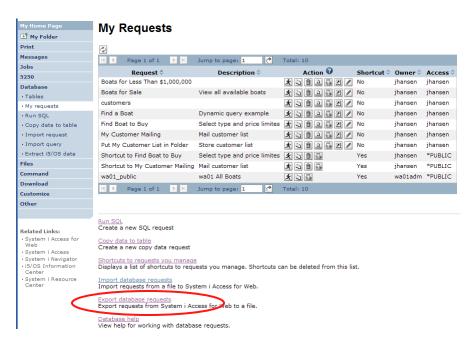

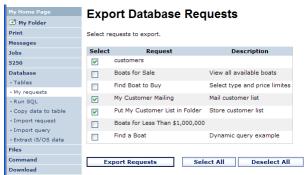

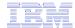

#### Import Database Requests (V6R1)

- Import System i Access for Web database requests from a file
  - Move requests to another system
- Default connection is associated with imported requests
  - Can specify other connection
  - Important to select a connection appropriate for the request so that it will work properly

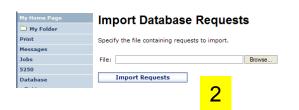

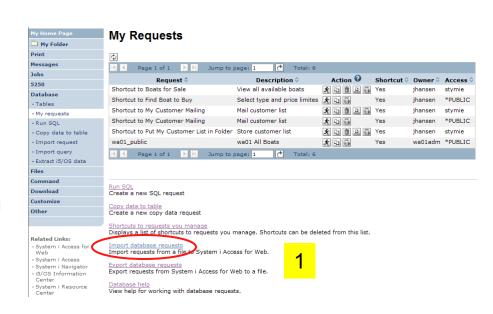

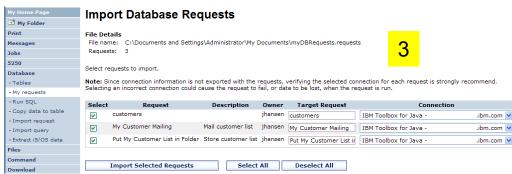

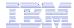

#### Transfer Requests to a Group (V6R1)

- Transfer requests
  - Transfer to a group (must be a group member)
  - Group members can manage request
  - Group members can transfer requests to themselves

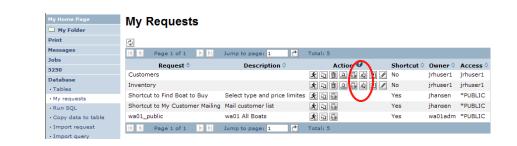

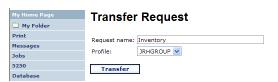

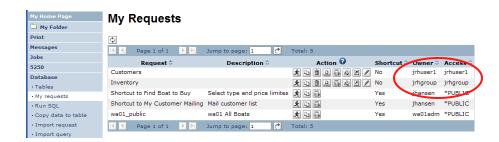

© 2008 IBM Corporation

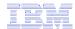

#### **Create Task to Run Request (V6R1)**

- Create automated task
  - Create Java archive (.jar) that will run request or shortcut
  - Only static queries (not dynamic)
  - Run anywhere that has java and network access
  - Can be scheduled

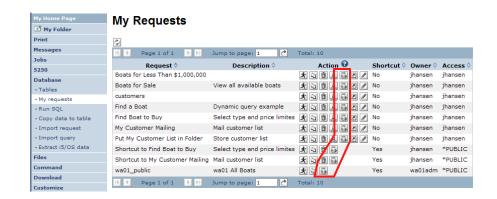

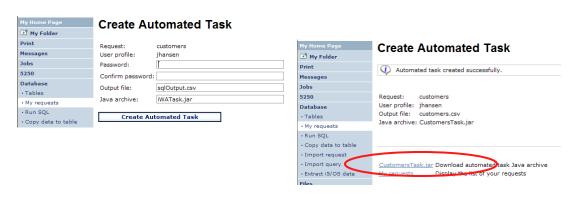

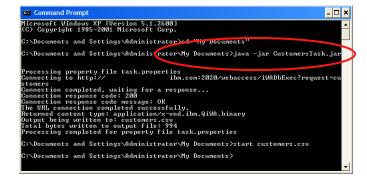

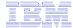

#### **Shortcuts**

# Give users access to upload/download requests you have created

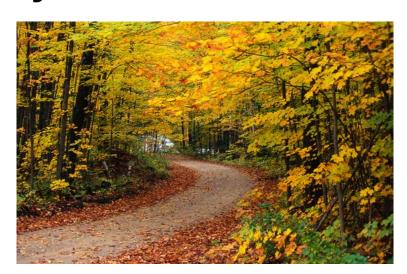

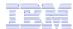

#### Shortcuts – working with, managing

Under "Action" column, you can:

 Create shortcuts to existing requests

At bottom of screen, you can:

- List shortcuts you have created
- Delete shortcuts from the list

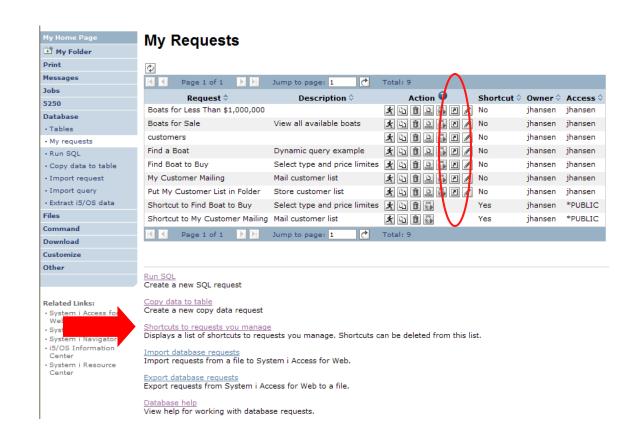

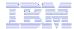

#### Shortcuts – giving users access

**Under "Actions" select Create Shortcuts.** 

Click Add... button to see all users and groups on the system.

 Add the users and groups you want to run this saved request

If the Predefined Request changes, the Shortcut is automatically changed for users too

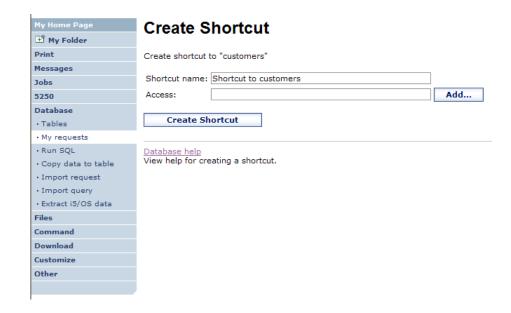

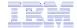

#### **Set Policies for Requests/Shortcuts**

Policies work on i5/OS User Profiles – Users and Groups

### Decide what users can do with your shortcuts

- Copy them
- Delete them

#### **Set up Policies to:**

- Allow users to create and modify requests
   or
- Run only previously defined shortcuts

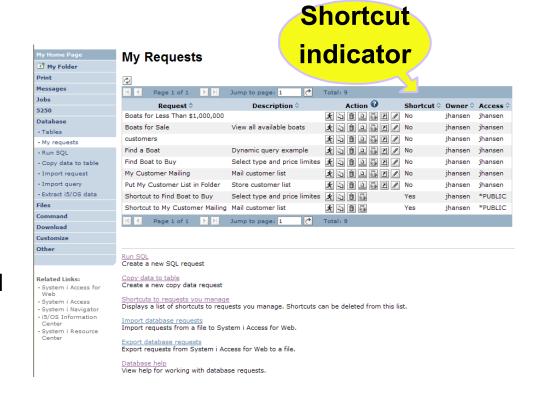

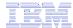

## User can only run shortcuts previously built by someone else

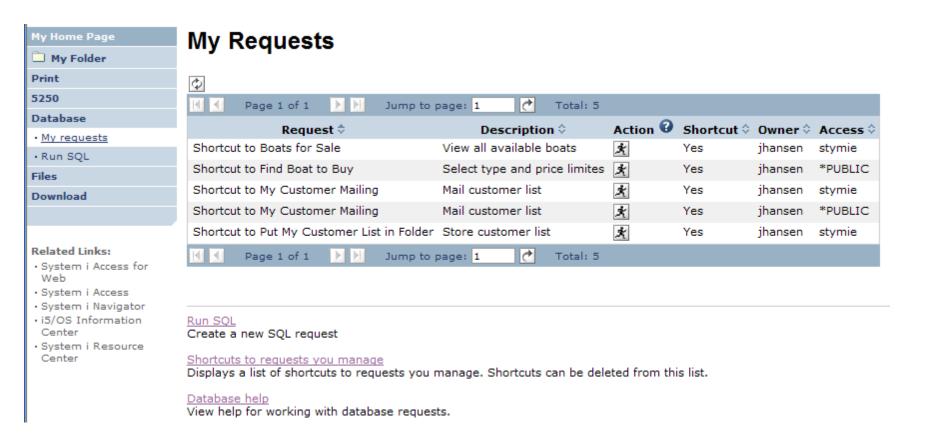

58

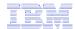

#### **Import Requests and Import Queries**

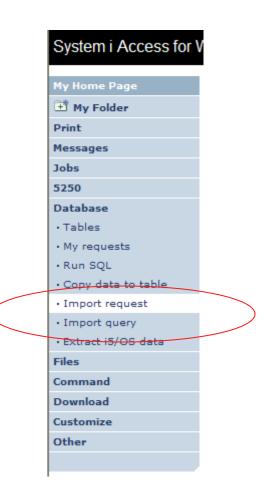

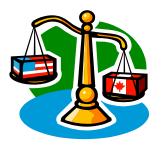

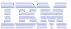

#### Importing Client Access Data Transfer Requests

Import your existing
System i
Access for
Windows and
Client Access
Data Transfer
requests into
System i
Access for
Web!

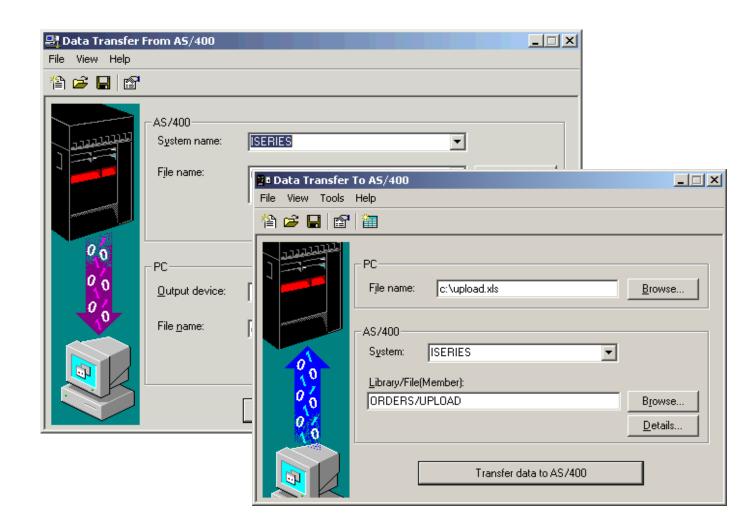

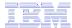

#### **Import Function**

- Don't lose your investment in existing Data Transfer requests
- Import them into System i Access for Web
- The imported transfer request may be run or saved as a System i Access for Web request
- Then users can run them from their browsers!

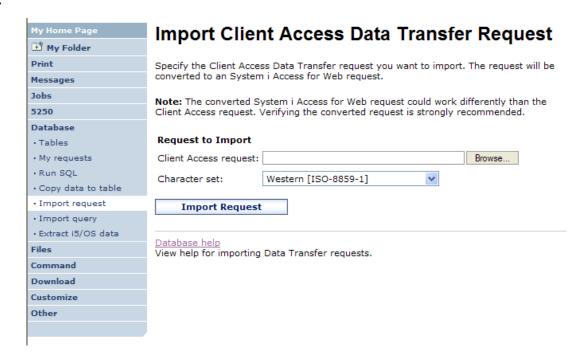

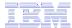

#### **Import Query Requests**

- Bring your existing queries to a browser environment
- Use the Import Query tool to bring them into System i Access for Web
  - IBM Query for i5/OS (5761-QU1)
  - DB2 for i5/OSQuery Manager(5761-ST1)

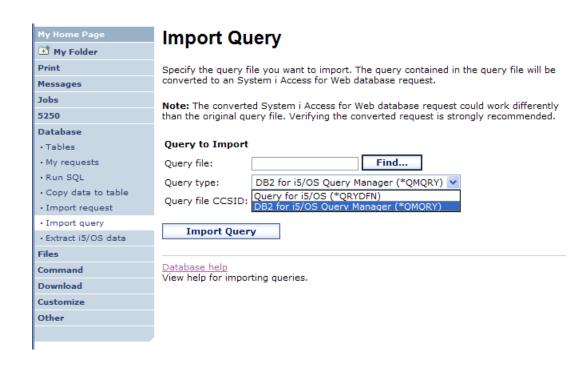

\*QMQRY and \*QRYDFN are the query file types supported

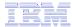

#### **Extract i5/OS Data**

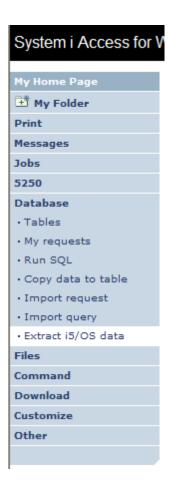

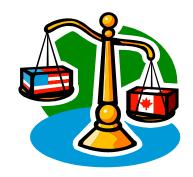

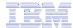

#### **Extract i5/OS Object Data**

- Extract i5/OS
   object information
   into a database
   table or tables.
- Then use Tables or Run SQL functions to retrieve relevant data.

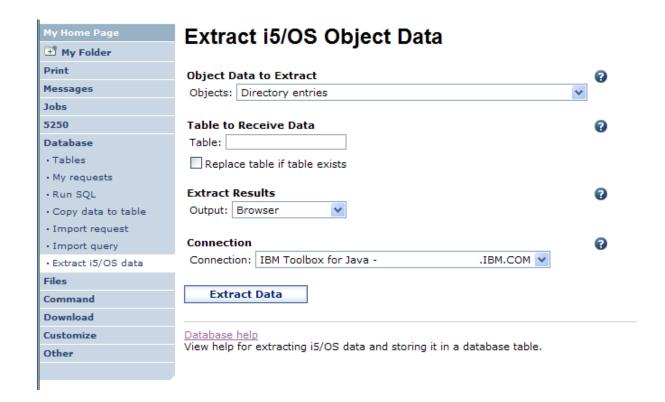

64

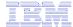

#### **Extract i5/OS Object Data**

Extract i5/OS Object Data can be used to retrieve information about i5/OS objects and store the results in a database table

- General object information can be retrieved for any i5/OS object type.
- Object specific information can also be retrieved for the following object types:
  - Directory entries
  - Messages
  - Software fixes
  - Software products
  - System pool
  - User profiles

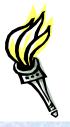

- You could easily build a query:
  - To find out what users have used more than 100 MB of storage
  - Or you might want to know what users have had more than 2 invalid sign-on attempts in the past three months.
- This very powerful capability lets you look at your i5/OS object information in any manner that is of importance to you.

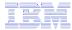

#### GUI to work directly with DB2 for i5/OS Table data

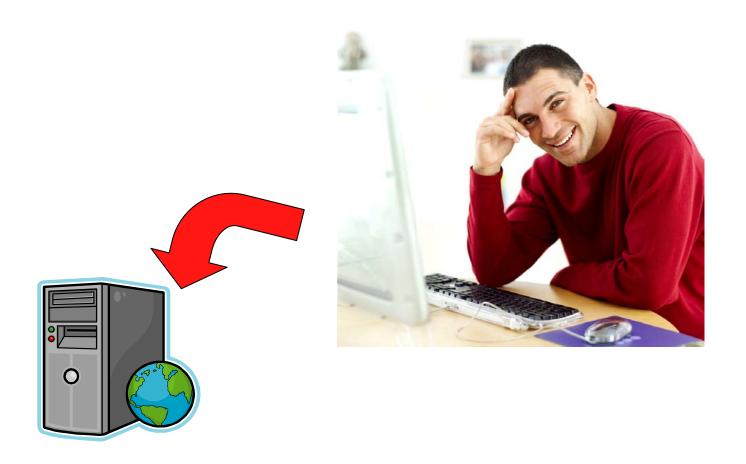

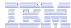

#### Tables – work with i5/OS database information

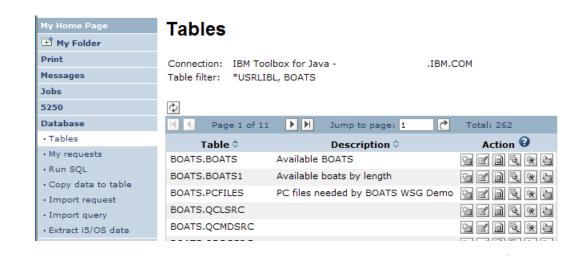

- Insert
- Update
- Quick View
- Find Record
- Run SQL
- Copy Data to Table

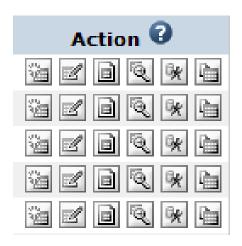

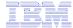

#### **Working with Tables**

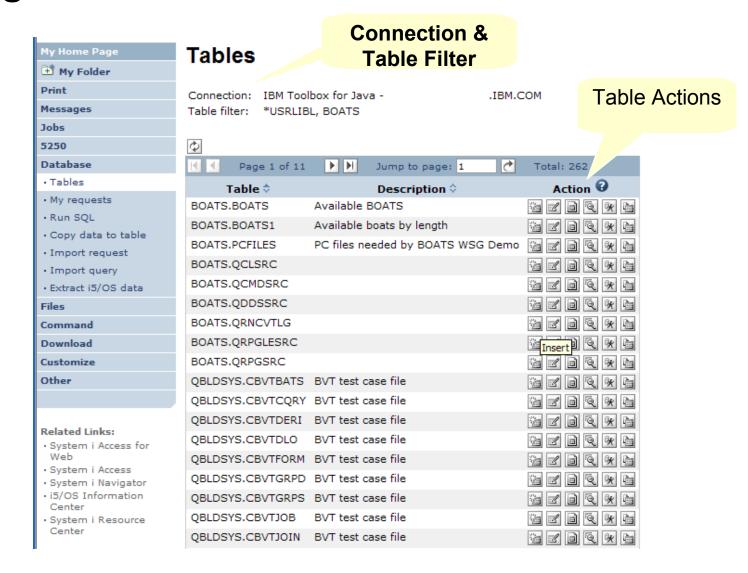

© 2008 IBM Corporation

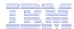

#### **Table Filter**

#### Used to control the tables displayed in the Tables list

#### Comma-separated list of

- schemas
- schema filters
- tables
- table filters

The % character is used as a wild card character.

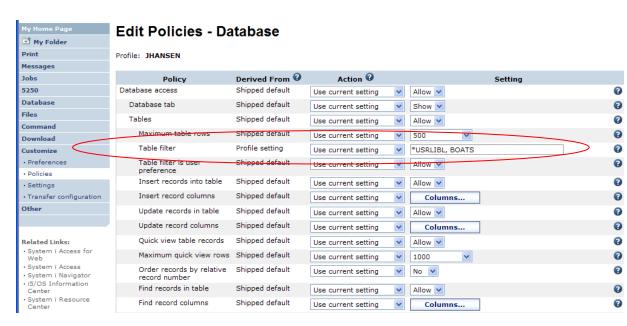

\*USRLIBL is a special value to identify all tables in the user portion of the library list.

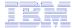

#### Tables → Find Record

- If you don't want users 'updating', 'inserting' or 'deleting' records,
- then let them use only the Find Record function

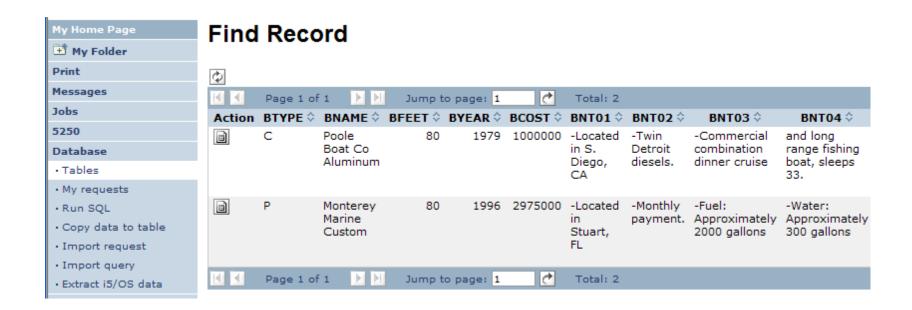

70

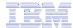

#### **Tables** → **Update Function**

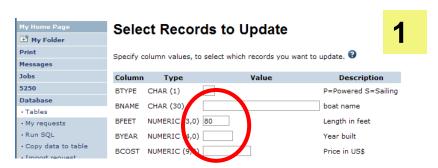

Wildcards may be used in the selection

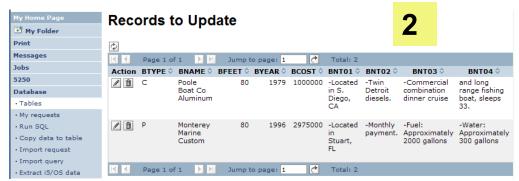

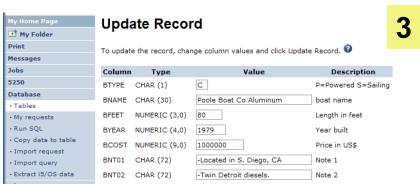

© 2008 IBM Corporation

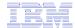

#### **Inserting New Records into A Table**

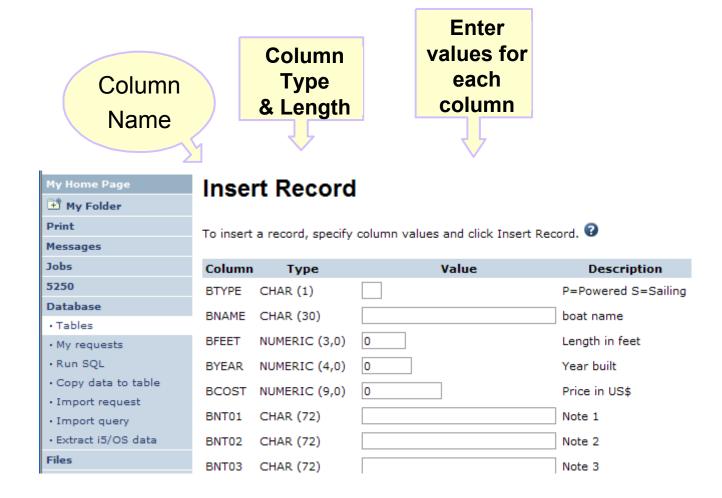

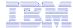

## **Part 2: Security Considerations**

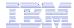

## System i Access for Web Environment

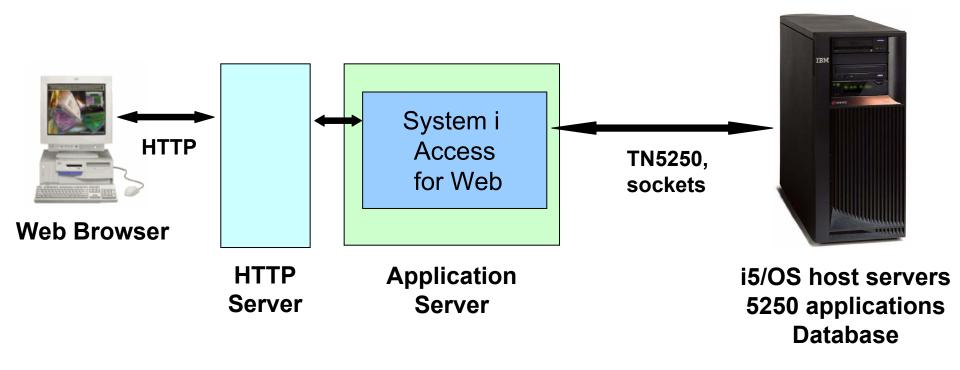

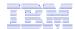

### System i Access for Web Environment (continued)

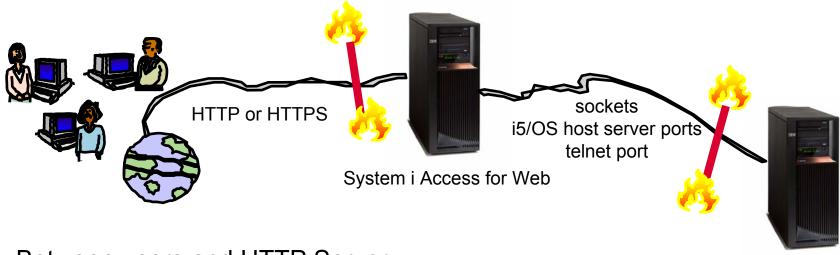

- Between users and HTTP Server
  - Secure Socket Layer (SSL)
  - Virtual Private Networking (VPN)
  - Firewalls
- Between System i Access for Web and i5/OS
  - VPN
  - Firewalls

i5/OS

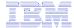

#### **Authentication security options**

- How does the user authenticate to System i Access for Web?
- How does System i Access for Web authenticate with i5/OS?
- System i Access for Web in a WebSphere Single Signon (SSO) environment
- Special considerations for 5250

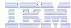

#### **Authentication**

- Authentication is verifying the identity of the user
- System i Access for Web supports two types of authentication
  - Application
    - System i Access for Web handles the authentication
  - Application Server
    - WebSphere Application Server handles the authentication
- Specified by the AUTHTYPE parameter on the CFGACCWEB2 command
  - Application: AUTHTYPE(\*APP)
  - Application Server: AUTHTYPE(\*APPSVR)

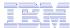

78

#### **Authorization**

 Authorization is verifying that authenticated users have permission to access requested resources

- System i Access for Web uses the i5/OS user profile and object level security to authorize access to i5/OS resources
- System i Access for Web provides application level control of access to functions through policies
  - Policies can be administered at the i5/OS user and

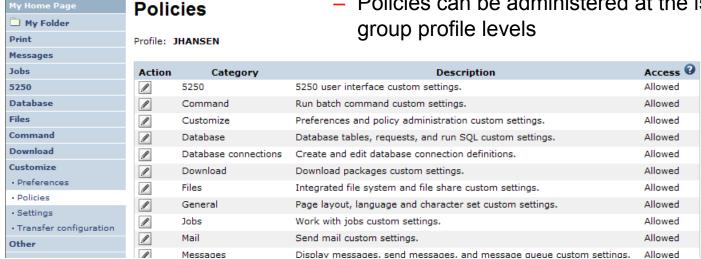

© 2008 IBM Corporation

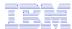

### **Application Authentication**

- System i Access for Web handles authentication
- i5/OS user profile and password
  - Hostname specified by the TGTSVR parameter on the CFGACCWEB2 command
- Method: HTTP basic authentication
  - RFC2617
  - User profile and password are encoded (not encrypted) in the HTTP headers and should be protected

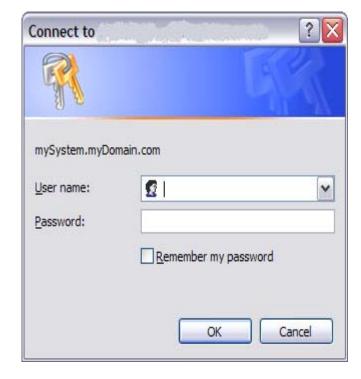

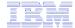

#### **Application Server Authentication**

- WebSphere handles authentication
- WebSphere credentials
  - Typically a user ID and password
  - Can be Windows domain login information (new in V6R1)
    - Kerberos-based
    - Requires WebSphere Application Server V6.1
  - Authenticated with the active WebSphere user registry
- Specified by the AUTHTYPE parameter on the CFGACCWEB2 command
  - Application Server Authentication: AUTHTYPE(\*APPSVR)
- WebSphere provides different methods of gathering credentials
  - Applications can choose which methods to support

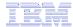

### **Application Server Authentication (continued)**

- System i Access for Web supports two methods of gathering credentials
  - HTTP basic authentication
    - User ID and password are encoded (not encrypted) in the HTTP headers and should be protected
  - Form-based authentication
    - User ID and password are clear text and should be protected
  - Kerberos-based authentication (V6R1)
    - Windows domain login information sent via Simple and Protected GSS-API Negotiation Mechanism (SPNEGO)
    - No additional prompt for user credentials
- Specified by the AUTHMETHOD parameter on the CFGACCWEB2 command
  - HTTP basic authentication: AUTHMETHOD(\*BASIC)
  - Form-based authentication: AUTHMETHOD(\*FORM)
  - Kerberos-based authentication: AUTHMETHOD(\*KERBEROS)

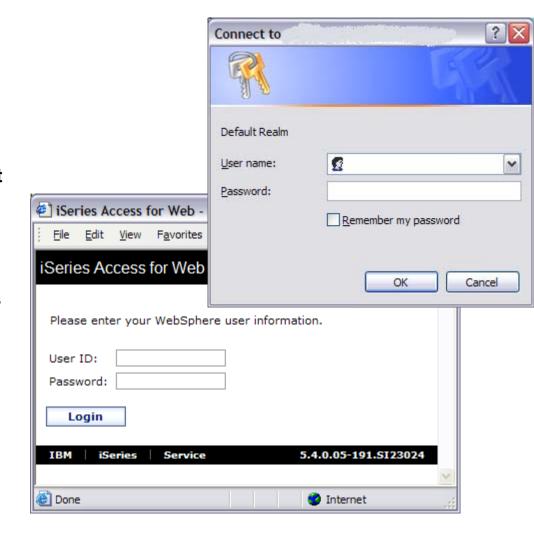

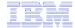

## Application Server Authentication Authorization

- HTTP basic authentication and form-based authentication.
  - System i Access for Web uses Enterprise Identity Mapping (EIM) to map the authenticated WebSphere user identity to an i5/OS user profile
    - System i Access for Web identifies the user by the mapped i5/OS user profile
    - i5/OS user profile is used to authorize access to i5/OS resources using object level security
- Kerberos-based authentication
  - System i Access for Web uses Kerberos-based credentials to authenticate with i5/OS
    - i5/OS uses Network Authentication Service (NAS) and EIM to map the Kerberosbased identity to an i5/OS user profile
    - System i Access for Web identifies the user by the mapped i5/OS user profile
    - i5/OS user profile is used to authorize access to i5/OS resources using object level security

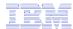

## **Application Server Authentication Configure System i Access for Web**

- Configure System i Access for Web
  - CFGACCWEB2 AUTHTYPE(\*APPSVR)AUTHMETHOD(\*FORM) ...
  - CFGACCWEB2 AUTHTYPE(\*APPSVR)
     AUTHMETHOD(\*KERBEROS) ...

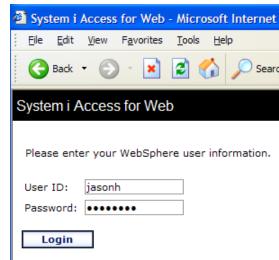

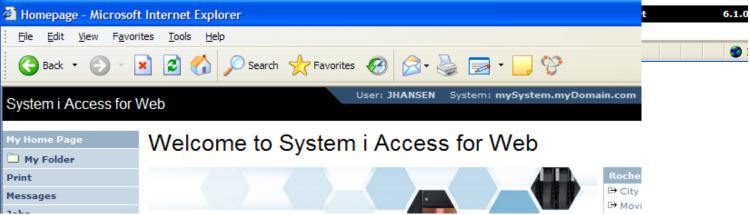

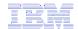

#### 5250 Sessions

#### Start Session

- 5250 sessions can be started to any system running i5/OS
- Must provide user profile and password on i5/OS Sign On screen

| _ | Server  Server:  Port:  23  Code page: 37                                                                           |          | ?        |
|---|----------------------------------------------------------------------------------------------------|----------|----------|
|   | Workstation ID  Use user ID Specify workstation ID Avoid duplicates for this user Avoid duplicates with other users |          | <b>②</b> |
|   | General Initial macro:                                                                                              | <b>~</b> | 0        |
|   | ☐ Bypass signon ☐ Display HTML data in fields  Start Session                                                        |          | Sign On  |
|   |                                                                                                    | User     |          |

37

RELEASE: V05R03M00 DRIVER: 2600722

Program/procedure . . . . . . . Menu ..... Current library . . . . . . . . .

USE OF THIS SYSTEM IS FOR IBM MANAGEMENT APPROVED PURPOSES ONLY. USE IS SUBJECT TO AUDIT AT ANY TIME BY IBM MANAGEMENT.

(C) COPYRIGHT IBM CORP. 1980, 2003.

System ....: Subsystem . . . . :

Display . . . . :

6,53

QINTER

QPADEV0006

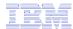

## 5250 Session Bypass Signon

- QRMTSIGN system value must be \*VERIFY
- Select bypass signon when starting or configuring a session

#### Start Session

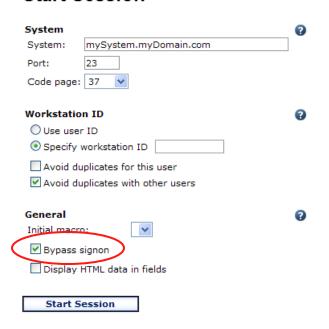

#### **Configure New Session**

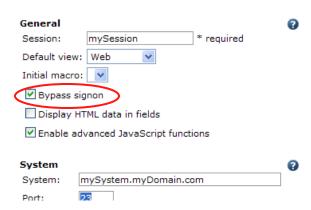

- System i Access for Web must be configured for application authentication or application server authentication with Kerberos for bypass signon to be available
  - CFGACCWEB2 AUTHTYPE(\*APP) ...
  - CFGACCWEB2 AUTHTYPE(\*APPSVR)AUTHMETHOD(\*KERBEROS) ...

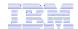

#### **5250 Sessions in Portlets**

- Bypass signon
  - QRMTSIGN system value must be \*VERIFY
  - Settings to enable bypass signon and specify the credential to use

No macro support

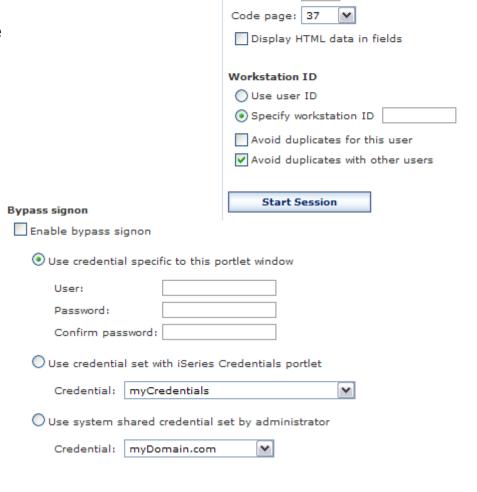

iSeries 5250 Session

x1519p4.rchland.ibm.com

Start Session

Server

Server: Port:

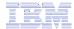

Part 3: Tips

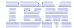

## Tip – Automatically start Web environment after IPL

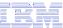

#### Auto start web environment after an IPL?

#### Two steps:

**Step 1:** Configure the HTTP web server to automatically start the WebSphere application server when it starts

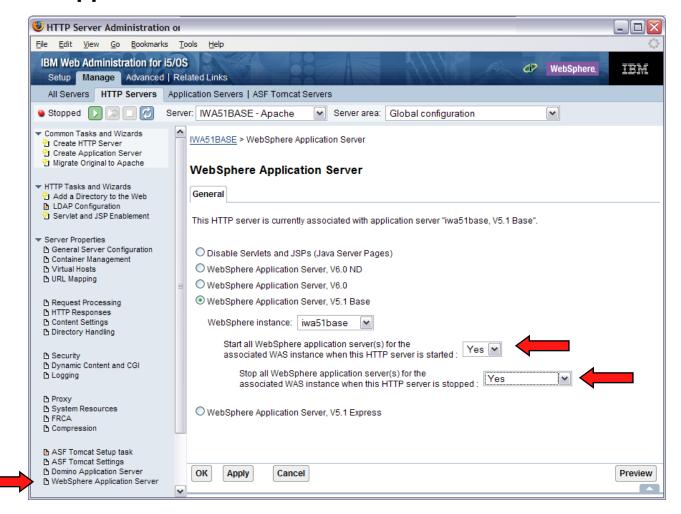

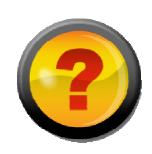

89

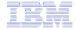

#### Auto-start Web environment after an IPL? (cont.)

Step 2: Use the following command to start the HTTP web server as part of your IPL procedures and it will start your WebSphere application server.

STRTCPSVR SERVER(\*HTTP) HTTPSVR(<http\_server\_name>)

E.g. HTTP server name IWA51BASE STRTCPSVR SERVER(\*HTTP) HTTPSVR(IWA51BASE)

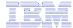

## Tip – Connect to multiple servers

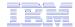

#### **Access Considerations**

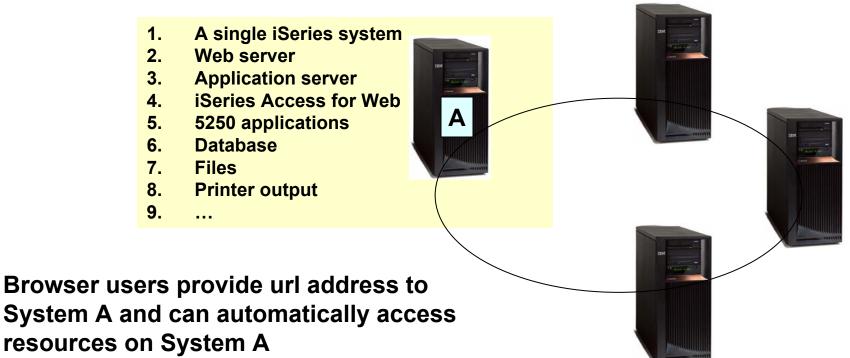

- Users can also start 5250 emulation and Database functions to any other iSeries system in the network
  - Users cannot work with printer output,
     IFS, commands, etc on other systems with this setup

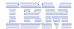

## Can use 5250 and Database to any system in the network

•Can connect to any iSeries in my network and run 5250 emulation and Database (upload, download, work with tables, etc)

- 5250 Emulation
  - Provides a panel to start a 5250 session and save this session configuration
- Database
  - You can add additional connections via Policy → Database Connections
  - These additional connections are then available to users on the Database screens.

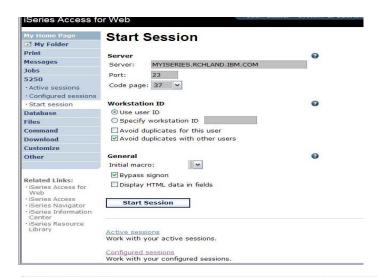

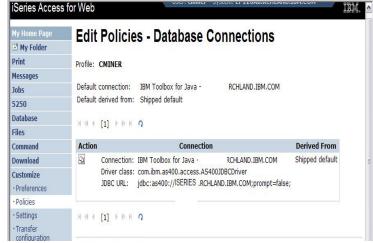

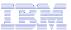

## **Accessing Multiple iSeries Systems**

 Use iSeries Access for Web to connect to multiple iSeries systems

#### Backend Systems

The backend Systems (B, C, D) contain business data.

They are inside the company network.

 You don't want to install web serving software on these systems

 Some users always need to connect to System B, some to System C, and some to System D

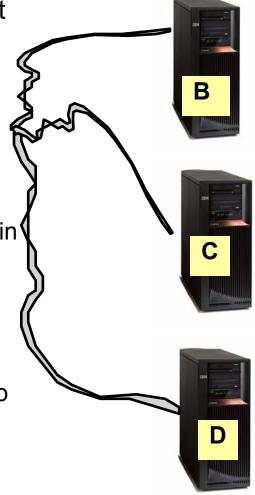

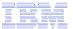

#### What Needs to Be Installed

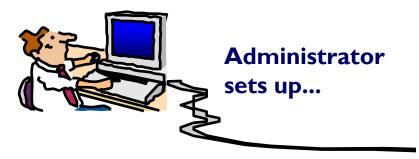

#### System A is added

#### System A needs:

- HTTP/HTTPS
- Web application server
- System i Access for Web (installed and configured)

#### Systems B, C, and D...

- Must have 57xx-XWI iSeries Access Family installed
- 57xx-XH2 iSeries Access for Web installed (RSTLICPGM) but not configured

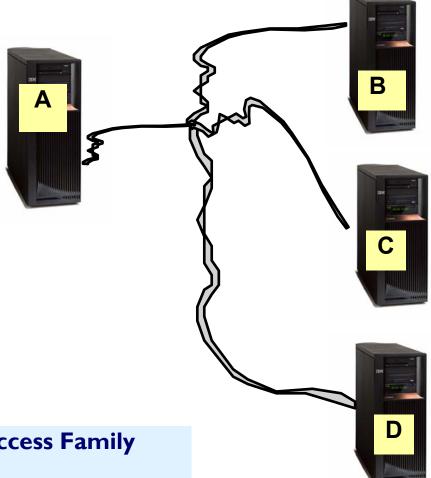

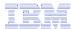

#### **Setting up System A**

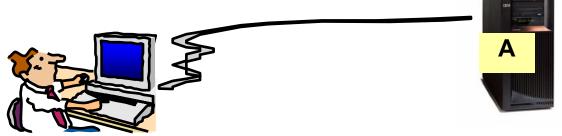

- System A is added to the network.
- System A has HTTP/HTTPS, web app server, and System i Access for Web
  - Configure 3 HTTP servers with 3 different port numbers -- one for System B, one for System C, and one for System D
  - Configure 3 WAS (or Tomcat) instances (one for each system)
  - Configure iSeries Access for Web in each instance (use TGTSVR parameter on CFGACCWEB2 command)
    - Adds "realm=server\_name.mydomain.com"
    - For WAS: /QIBM/UserData/Access/web2/<appsvrtype>/<wasinst>/<appsvr>/config/webaccess.properties
    - For Tomcat: /QIBM/UserData/Access/Web2/<appsvrtype>/<tcsvrname> /config/webaccess.properties

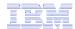

#### **Access from Web Browser**

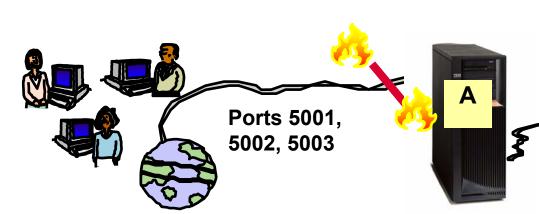

- Web environment on "A" is started
  - 3 HTTP servers listening on ports 5001, 5002, 5003
- System i Access for Web is accessed using...
  - http://SystemA:5001/webaccess/iWAMain to get to SystemB
  - http://SystemA:5002/webaccess/iWAMain to get to SystemC
  - http://SystemA:5003/webaccess/iWAMain to get to SystemD

### Please note:

This is only one example of how to configure this environment.

ver ports

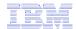

### User starts browser and keys in url address...

- iSeries Access for Web user is providing different address to get to each iSeries...
  - http://SystemA:5001/webaccess/i
     WAMain to get to SystemB
  - http://SystemA:5002/webaccess/i
     WAMain to get to SystemC
  - http://SystemA:5003/webaccess/i
     WAMain to get to SystemD

The user must provide a correct iSeries user id and password to each backend system to get access to information

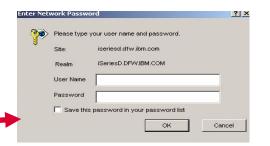

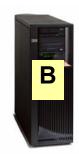

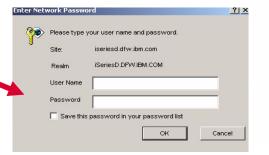

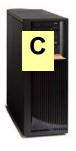

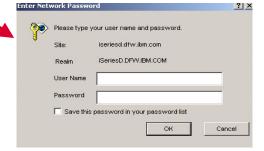

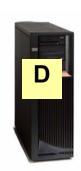

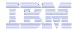

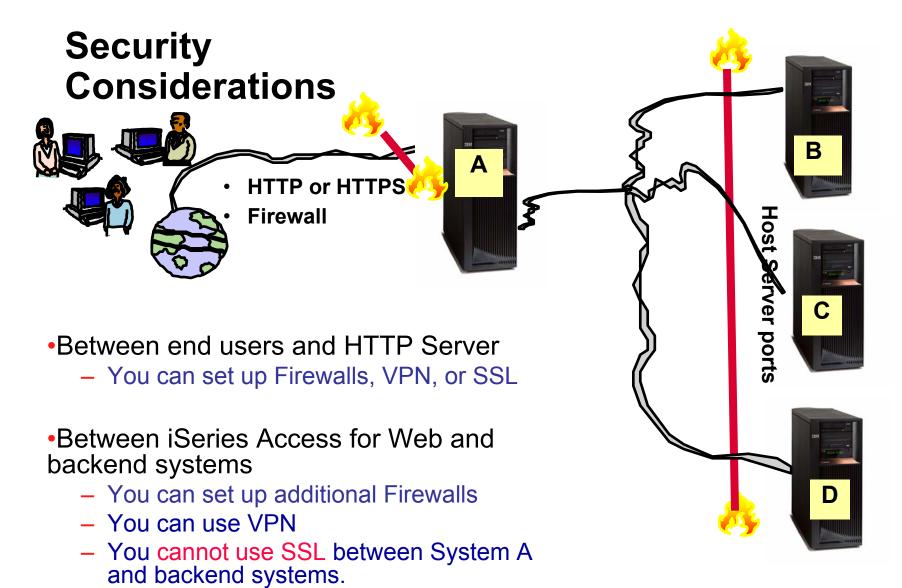

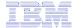

# Tip – Displaying printer output for other users

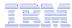

## **Printer Output**

- Default printer output displayed is for the authenticated user id.
- If you want to see a different user's spooled files, you can do it by adding a parameter to the System i Access for Web path.
- Example...
  - I am signed on as user 'cminer1'. By default I can see all 'cminer1' spool files (figure 1)
  - If I enter a new url path as <u>http://your\_system/webaccess/iWASpool?user=warrena</u>
  - Then I would be able to see all 'warrena' spool files (figure 2)

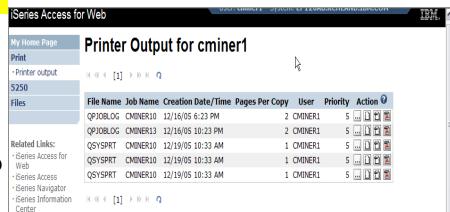

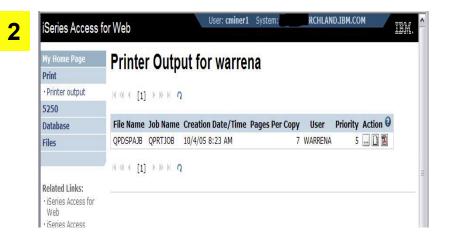

Must have the proper authority to see other user's spooled files

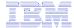

## Tips – Setting up policies

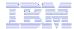

## Recommendations for Setting Up Policies

 Do as much customization as you can using \*PUBLIC  Create some 'Groups' of users and apply more specific customization

#### •Examples:

- Setting up Printer Output view
- Setting up Mail Server
   SMTP address
- Creating look and feel of 5250 sessions
- Creating DatabaseConnections
- General Page Layouts

- Example: Create "Office" group
  - Take away all tabs and functions except (for example) Printer Output, 5250, Database, IFS

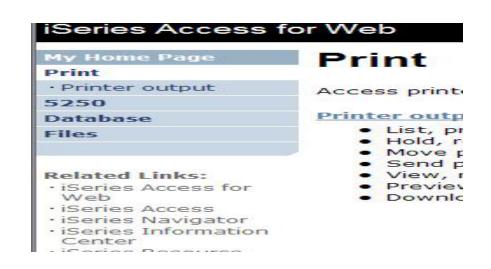

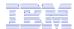

## **Use \*PUBLIC to Set up Printer Output**

#### **Shipped look**

- 15 columns
- Multiple Actions

## Display only attributes that make sense for your users

Fits on one screen

- Use Policies / Preferences to remove attribute columns
- Use Policies to modify the Action options

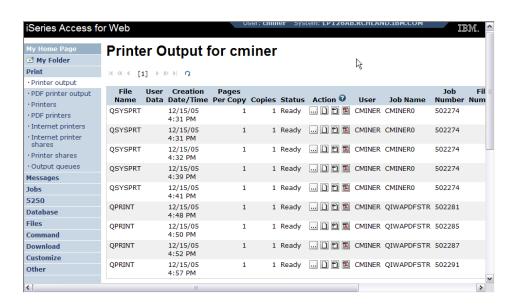

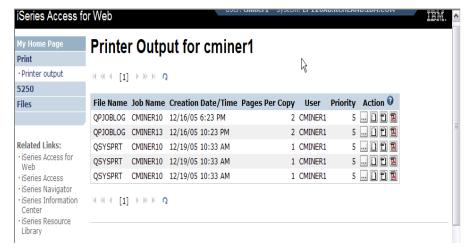

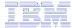

## Work with Specific User Profile To Set Policy for IFS

Set a 'Default Directory' for a specific user

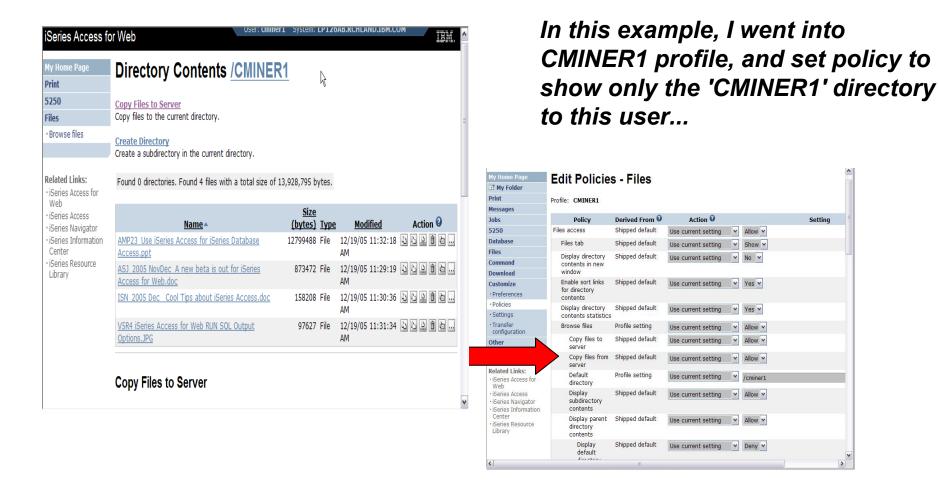

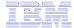

Tips – Integrating with your network mail server

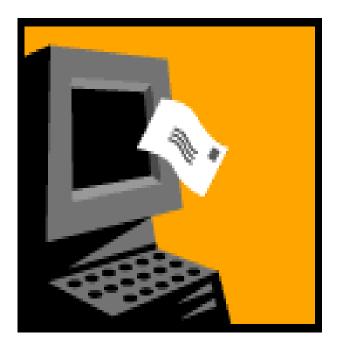

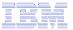

## Integrate User's email with System i Access for Web

- Can send results of the following System i Access for Web functions:
  - PDF view of print information
  - Database (SQL) results
  - Information stored in the IFS
  - CL command
- Sent as an attachment to 'email'
- One-step way to distribute information across the network, and particularly useful when recipient is:
  - Not an i5/OS user
  - Does not have access to a web browser

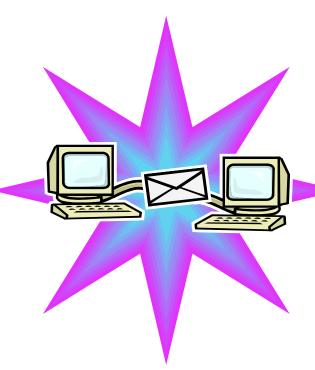

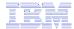

### Users can easily email results

'Mail' option displays for function of Access for Web that supports 'Mail'

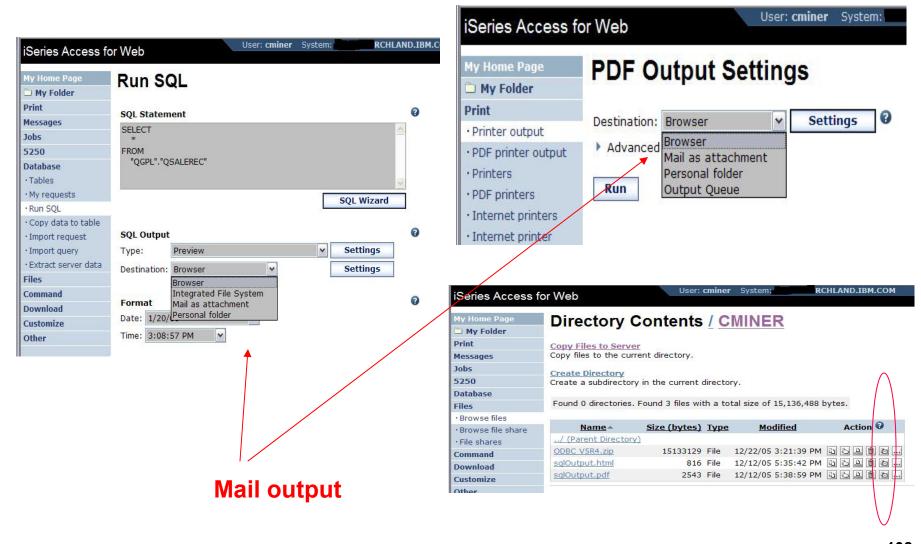

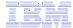

# How to set up Access for Web to use e-mail

- Do nothing
  - If you currently use OS/400 System Distribution Directory (SDD) to store your e-mail addresses, then do nothing to Access for Web.
  - If no SMTP address has been provided, Access for Web will look in SDD for e-mail address for signed-on user
- Use Access for Web 'Customize' function to set up SMTP mail server address and each user's e-mail address
  - Use Policies (\*PUBLIC) to set SMTP mail server address for everyone
  - Use Policies for each user to add unique e-mail address, or
  - Let each user use Preferences to set up their own e-mail address
- Use 'Import Policy Settings' function to provide all e-mail addresses to Access for Web

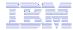

## You must 'Customize' to use Email function

- You need to identify your SMTP Server address
- Use \*PUBLIC to set up SMTP Server address
  - You probably have same SMTP server address for all users

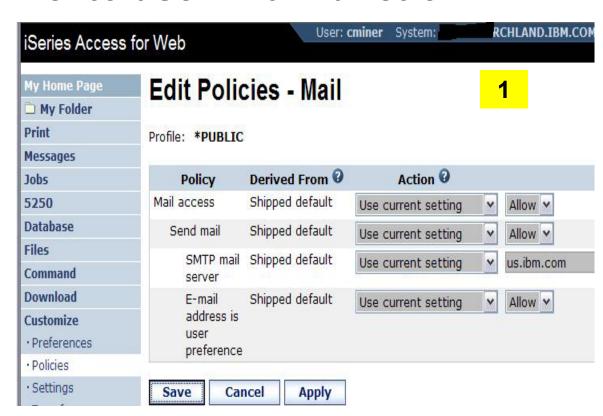

#### Note:

If the SMTP server address is blank, Access for Web will query the system distribution directory (SDD) for email config info for your profile

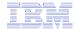

# All Users' Email addresses must be set up

· Policies

- e-Mail address must be set for each user
  - Administrator could go into each user's profile and set email address (figure 1)
  - Each user could do this themselves through 'Preferences' (figure 2)

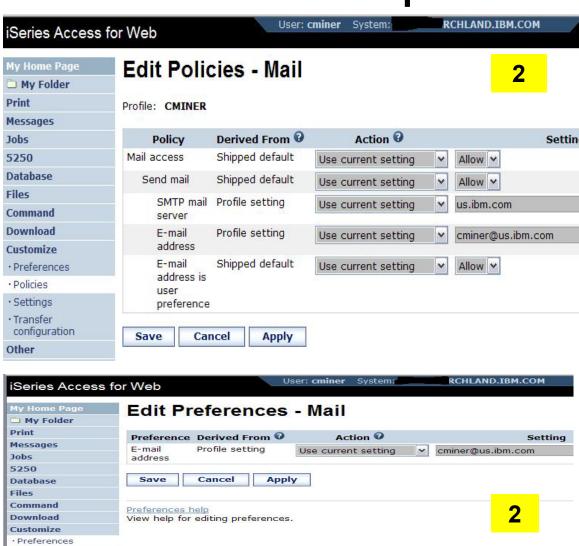

111

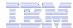

# **Questions?**

© 2008 IBM Corporation

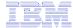

# Appendix A: HTML Output Types

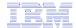

# Use HTML File support Updating a Web server

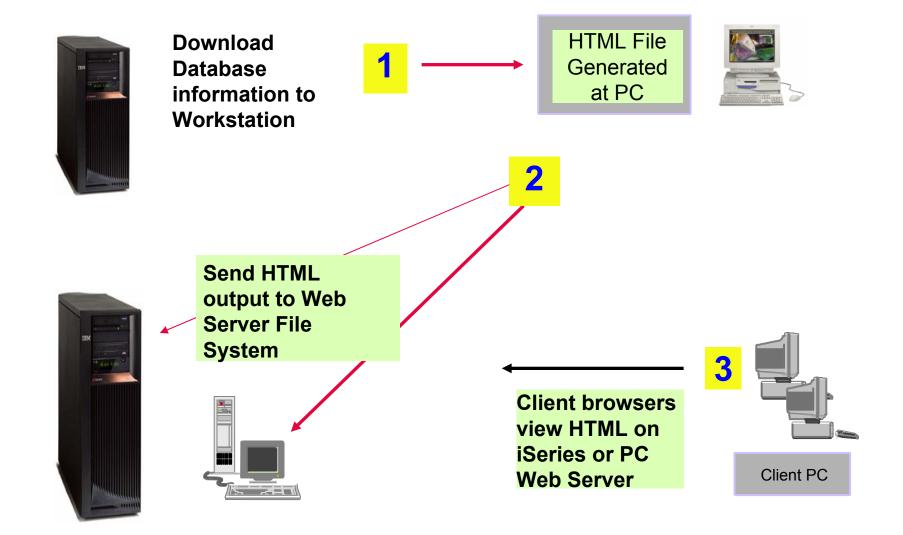

© 2008 IBM Corporation

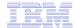

## **HTML Output Settings**

- Many settings from:
- Caption
- Table
- Cell data

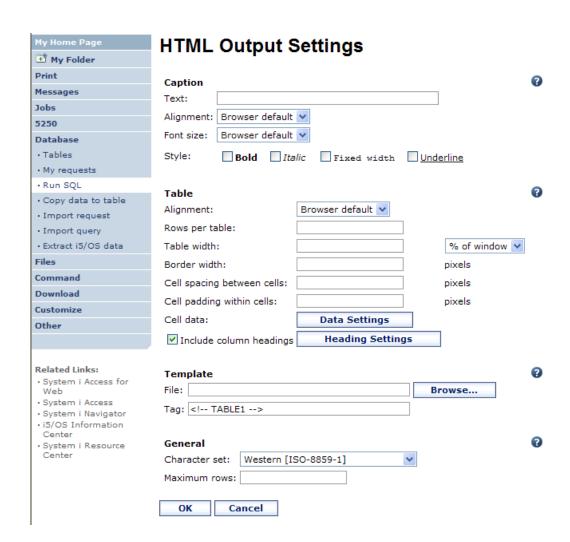

© 2008 IBM Corporation

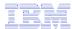

### Displaying output in a paged list

### iSeries Access for Web (continued)

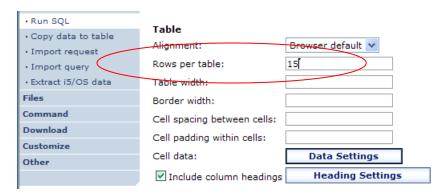

Specify a value for 'Rows per table' to limit the number of rows displayed on a page

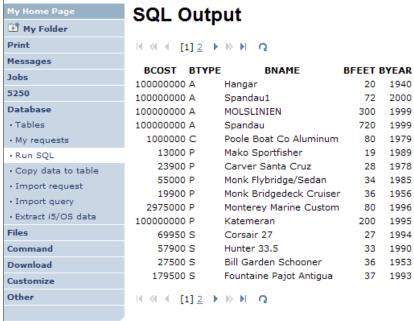

116

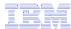

### **Contrasting other layouts**

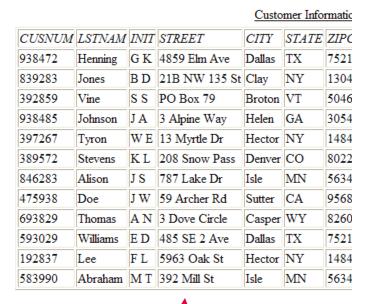

If you do not specify a value for 'Rows per table', all results are returned in a single page

Preview output type displays a limited number of rows per page, but you can't customize how the list is displayed

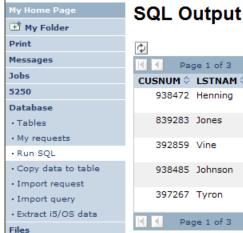

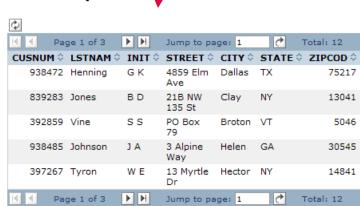

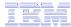

### iSeries Access for Web (continued)

A template file can be used to display custom content before and after the statement results

The template file must have previously been placed in the Integrated File System (IFS) on the iSeries server

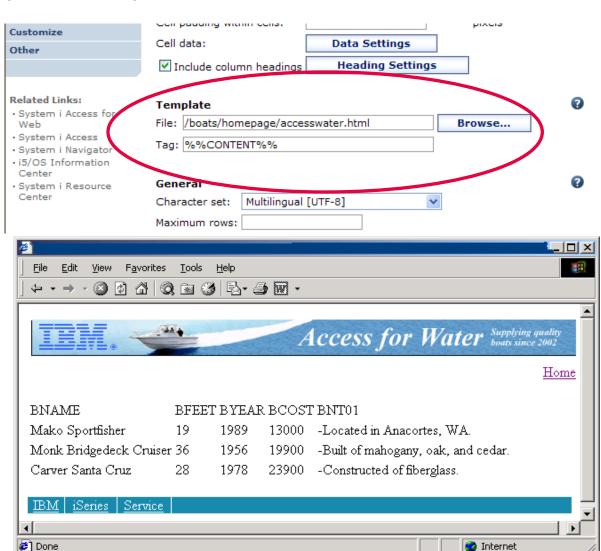

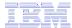

### **Example of template file**

```
<HTML>
<BODY>
<img SRC="boathead.gif" height=43 width=614>
<a href="/webaccess/iWAHome">Home</a>
 <br>
%%CONTENT%%
<br>
<BODY>
</HTML>
```

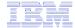

# Appendix B: Comparisons - Similarities / Differences

- System i Access for Web
- System i Access for Windows

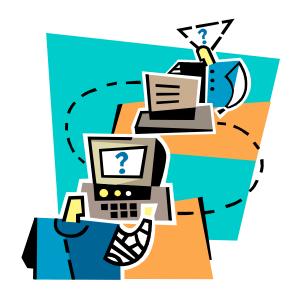

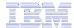

# **Supported File Formats**

| Supported file formats                                                   | System i Access for Web Database (servlets) | System i<br>Access for Windows<br>Data Transfer |
|--------------------------------------------------------------------------|---------------------------------------------|-------------------------------------------------|
| Comma Separated Variable                                                 | Yes                                         | Yes                                             |
| <ul> <li>Data Interchange Format</li> </ul>                              | Yes                                         | Yes                                             |
| <ul> <li>Extensible Markup Language (XML)</li> </ul>                     | Yes                                         | Yes                                             |
| <ul> <li>Hyper Text Markup Language (HTML)<br/>(on downloads)</li> </ul> | Yes                                         | Yes                                             |
| No conversion                                                            | No                                          | Yes                                             |
| ASCII Text                                                               | Yes                                         | Yes                                             |
| Text – Tab delimited                                                     | Yes                                         | Yes                                             |
| Text - Delimited                                                         | Yes                                         | No                                              |
| Basic Random                                                             | No                                          | Yes                                             |
| Basic Sequential                                                         | No                                          | Yes                                             |
| DOS Random                                                               | No                                          | Yes                                             |
| <ul> <li>DOS Random Type 2</li> </ul>                                    | No                                          | Yes                                             |
|                                                                          |                                             |                                                 |

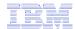

# **Supported File Formats** (continued)

| Supported file formats                             | System i Access for Web Database (servlets) | System i<br>Access for Windows<br>Data Transfer                |
|----------------------------------------------------|---------------------------------------------|----------------------------------------------------------------|
| <ul> <li>Preview (on downloads)</li> </ul>         | Yes                                         | Yes                                                            |
| <ul> <li>Portable Document Format</li> </ul>       | Yes                                         | No                                                             |
| (PDF) (on downloads)                               |                                             | (can send to PC printer by selecting 'Print' as output device) |
| <ul> <li>Scalable Vector Graphics Chart</li> </ul> | Yes                                         | No                                                             |
| <ul> <li>Microsoft Excel Version 3</li> </ul>      | Yes                                         | Yes                                                            |
| <ul> <li>Microsoft Excel Version 4</li> </ul>      | Yes                                         | Yes                                                            |
| <ul> <li>Microsoft Excel Version 5</li> </ul>      | No                                          | Yes                                                            |
| <ul> <li>Microsoft Excel Version 7</li> </ul>      | No                                          | Yes                                                            |
| <ul> <li>Microsoft Excel Version 8</li> </ul>      | No                                          | Yes                                                            |
| Microsoft Excel XML                                | Yes                                         | Yes                                                            |
| • Lotus 123                                        | No                                          | Yes                                                            |
| <ul> <li>Lotus 123 Version 1</li> </ul>            | Yes                                         | No                                                             |
| <ul> <li>Lotus 123 Version 4</li> </ul>            | No                                          | Yes                                                            |
| Lotus 123 Version 9                                | No                                          | Yes                                                            |

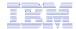

# **Comparison of Database Capabilities**

| Feature / Function                                                                                                    | System i<br>Access for<br>Windows | System i<br>Access for<br>Web | System i<br>Access for<br>Linux |
|----------------------------------------------------------------------------------------------------|-----------------------------------|-------------------------------|---------------------------------|
| ODBC driver                                                                                                    | Yes                               | No                            | Yes                             |
| OLE DB provider                                                                                                    | Yes                               | No                            | No                              |
| .NET provider                                                                                                    | Yes                               | No                            | No                              |
| From i5/OS, start programs/commands on PC  — Incoming Remote Command  GUI to find, add, update, delete selected records in an i5/OS database Table                                                                                                    | Yes<br>No                         | No<br>Yes                     | No<br>No                        |
| GUI to convert query results to .PDF format GUI to convert query results to a chart GUI to e-mail query results in one step Wizard to import Query/400 SQL requests Wizard to import Query Manager SQL requests Wizard to import System i Access for Windows Data Transfer requests | No<br>No<br>No<br>No<br>No        | Yes Yes Yes Yes Yes Yes       | No<br>No<br>No<br>No<br>No      |
| Programming Support  - ActiveX automation Objects - Limited support using java.net.URL and the documented URL Interfaces                                                                                                    | Yes<br>No                         | No<br>Yes                     | No<br>No                        |

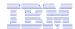

**Comparison of Data Transfer and Access for Web Database** 

| Feature / Function                                                                                                    | System i Access for Windows                                                 | System i Access for Web                         |
|----------------------------------------------------------------------------------------------------|-----------------------------------------------------------------------------|-------------------------------------------------|
| <ul> <li>All SQL Statements Supported</li> <li>Wizards to build SELECT statements and convert to PC format</li> </ul>                                                                                | Yes<br>Yes                                                                  | Yes<br>Yes                                      |
| <ul> <li>Can build SELECT statements with group,<br/>having, and join support</li> </ul>                                                                                                    | Yes                                                                         | Yes                                             |
| <ul> <li>Can create dynamic queries (prompted for input at time of running)</li> </ul>                                                                                                    | No                                                                          | Yes                                             |
| Access to members other than the default member                                                                                                    | Yes                                                                         | No                                              |
| <ul> <li>Wizards to upload PC data to iSeries DB2</li> <li>Support for Source Physical Files</li> </ul>                                                                                              | Yes Yes (sequence and data generated on uploads is not returned by default) | Yes No (treated the same as other Table Values) |
| <ul> <li>Upload data directly from Excel</li> <li>Excel dates/times handled as dates/times</li> </ul>                                                                                                | Yes<br>Yes                                                                  | No<br>Yes                                       |
| <ul> <li>Can run predefined saved requests</li> <li>Schedule requests to run silently</li> <li>Can Share requests amongst users</li> <li>Can run multiple requests simultaneously (batch)</li> </ul> | Yes Yes No, put on shared drive Yes (RTOPCB, RFROMPCB) No                   | Yes No Yes, via Shortcuts No                    |
| <ul> <li>Asynchronous Processing (ie, control<br/>returned before request completes)</li> </ul>                                                                                                    | INO                                                                         | Yes (except for Browser option)                 |

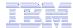

# **Request Types**

|    | iSeries Access for Web                                                | iSeries Access for Windows                                    |                                                               |
|----|-----------------------------------------------------------------------|---------------------------------------------------------------|---------------------------------------------------------------|
| Da | tabase Requests From i5/OS                                            | Data Transfer From iSeries                                    |                                                               |
| 1. | Requests are saved by User name, extension types are not displayed    | 1DTF - New request type used by System i Access for Windows   |                                                               |
| 2. | An "Import" Facility (*) can be used to convert System i Access for   | 2TTO - Request type used in 5763-XD1 and DOS Extended clients |                                                               |
|    | Windows Data Transfer requests to<br>System i Access for Web requests | 3.                                                            | .DT - Request type used in Windows 3.1 client                 |
|    |                                                                       | 4.                                                            | .RTO - Rumba transfer request file                            |
| Da | tabase Requests To i5/OS                                              | Data Transfer To iSeries                                      |                                                               |
| 1. | Requests are saved by User name, extension types are not displayed    | 1DTT - New request type used in System i Access for Windows   |                                                               |
| 2. | An "Import" Facility (*) can be used to convert System i Access for   | 2.                                                            | .TFR - Request type used in 5763-XD1 and DOS Extended clients |
|    | Windows Data Transfer requests to<br>System i Access for Web requests | 3.                                                            | .DT - Request type used in Windows 3.1 client                 |
|    |                                                                       | 4.                                                            | .RTO - Rumba transfer request file                            |
|    |                                                                       |                                                               |                                                               |

<sup>(\*)</sup> RTO files are not supported by Import Facility in System i Access for Web

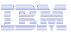

# **Microsoft Excel Support**

What is significance of various Microsoft Excel formats supported?

- 1. Microsoft Excel XML is the newest type supported by Excel and Word, and it is a defined format that is easy to parse programmatically.
- 2. For System i Access for Web, the Microsoft Excel XML file type is the only "native" Excel file type that is supported for working with very large amounts of rows.
- 3. System i Access for Windows enables you to work with large amounts of rows using BIFF5, BIFF7, BIFF8 file types.

| Supported file formats    | System i Access for Web<br>Database<br>(servlets) | System i Access for<br>Windows<br>Data Transfer |
|---------------------------|---------------------------------------------------|-------------------------------------------------|
| Microsoft Excel Version 3 | Yes                                               | Yes                                             |
| Microsoft Excel Version 4 | Yes                                               | Yes                                             |
| Microsoft Excel Version 5 | No                                                | Yes                                             |
| Microsoft Excel Version 7 | No                                                | Yes                                             |
| Microsoft Excel Version 8 | No                                                | Yes                                             |
| Microsoft Excel XML       | Yes                                               | Yes                                             |

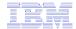

# Overall Strengths – database function

System i Access for Windows

### Data Transfer

- Runs natively on Windows; can also run on a Windows web server
- Provides an SQL-like interface to allow full file SELECT or customized queries including joins, sorting, and record grouping. Can run advanced queries.
- Transfer source physical files and data physical files to PC file types
- Transfer PC file types to the source and data physical files on System i.
- Transfers may be run interactively, in batch mode, and programmatically
- Can run requests by clicking an icon
- Can schedule data transfers
- Has Excel Add-ins
- Has ActiveX Automation Objects

### System i Access for Web

### Database

- Runs on an i5/OS web server; sends
   HTML to browser
- You can work directly with Tables, including Find, Insert, Updating, Delete, and Add. You may also view the entire table.
- Can run any SQL statement
- Supports both Dynamic and Static queries
- SQL Wizard helps you build SELECT statements.
- Can email results in many data formats
- Can convert results to PDF
- Can convert results to SVG charts
- Can create Requests and give to other users to run
- Can Import Client Access Data Transfer requests; and IBM Query for i5/OS (5761-QU1) and DB2 Query Manager SQL requests.

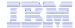

### **Trademarks and Disclaimers**

© IBM Corporation 1994-2008. All rights reserved.

References in this document to IBM products or services do not imply that IBM intends to make them available in every country.

Trademarks of International Business Machines Corporation in the United States, other countries, or both can be found on the World Wide Web at http://www.ibm.com/legal/copytrade.shtml.

Intel, Intel logo, Intel Inside, Intel Inside logo, Intel Centrino, Intel Centrino logo, Celeron, Intel Xeon, Intel SpeedStep, Itanium, and Pentium are trademarks or registered trademarks of Intel Corporation or its subsidiaries in the United States and other countries.

Linux is a registered trademark of Linus Torvalds in the United States, other countries, or both.

Microsoft, Windows, Windows NT, and the Windows logo are trademarks of Microsoft Corporation in the United States, other countries, or both.

IT Infrastructure Library is a registered trademark of the Central Computer and Telecommunications Agency which is now part of the Office of Government Commerce. ITIL is a registered trademark, and a registered community trademark of the Office of Government Commerce, and is registered in the U.S. Patent and Trademark Office. UNIX is a registered trademark of The Open Group in the United States and other countries.

Java and all Java-based trademarks are trademarks of Sun Microsystems, Inc. in the United States, other countries, or both.

Other company, product, or service names may be trademarks or service marks of others.

Information is provided "AS IS" without warranty of any kind.

The customer examples described are presented as illustrations of how those customers have used IBM products and the results they may have achieved. Actual environmental costs and performance characteristics may vary by customer.

Information concerning non-IBM products was obtained from a supplier of these products, published announcement material, or other publicly available sources and does not constitute an endorsement of such products by IBM. Sources for non-IBM list prices and performance numbers are taken from publicly available information, including vendor announcements and vendor worldwide homepages. IBM has not tested these products and cannot confirm the accuracy of performance, capability, or any other claims related to non-IBM products. Questions on the capability of non-IBM products should be addressed to the supplier of those products.

All statements regarding IBM future direction and intent are subject to change or withdrawal without notice, and represent goals and objectives only.

Some information addresses anticipated future capabilities. Such information is not intended as a definitive statement of a commitment to specific levels of performance, function or delivery schedules with respect to any future products. Such commitments are only made in IBM product announcements. The information is presented here to communicate IBM's current investment and development activities as a good faith effort to help with our customers' future planning.

Performance is based on measurements and projections using standard IBM benchmarks in a controlled environment. The actual throughput or performance that any user will experience will vary depending upon considerations such as the amount of multiprogramming in the user's job stream, the I/O configuration, the storage configuration, and the workload processed. Therefore, no assurance can be given that an individual user will achieve throughput or performance improvements equivalent to the ratios stated here.

Prices are suggested U.S. list prices and are subject to change without notice. Starting price may not include a hard drive, operating system or other features. Contact your IBM representative or Business Partner for the most current pricing in your geography.

Photographs shown may be engineering prototypes. Changes may be incorporated in production models.